**Министерство образования и науки Российской Федерации** Федеральное государственное бюджетное образовательное учреждение высшего образования **«Владимирский государственный университет имени Александра Григорьевича и Николая Григорьевича Столетовых» (ВлГУ)**

Институт информационных технологий и радиоэлектроники

Факультет информационных технологий

Кафедра ИЗИ

**Методические рекомендации к лабораторным работам**

по дисциплине «Информатика» для студентов колледжа инновационных технологий и предпринимательства ВлГУ,

Владимир - 20 г.

# **Содержание**

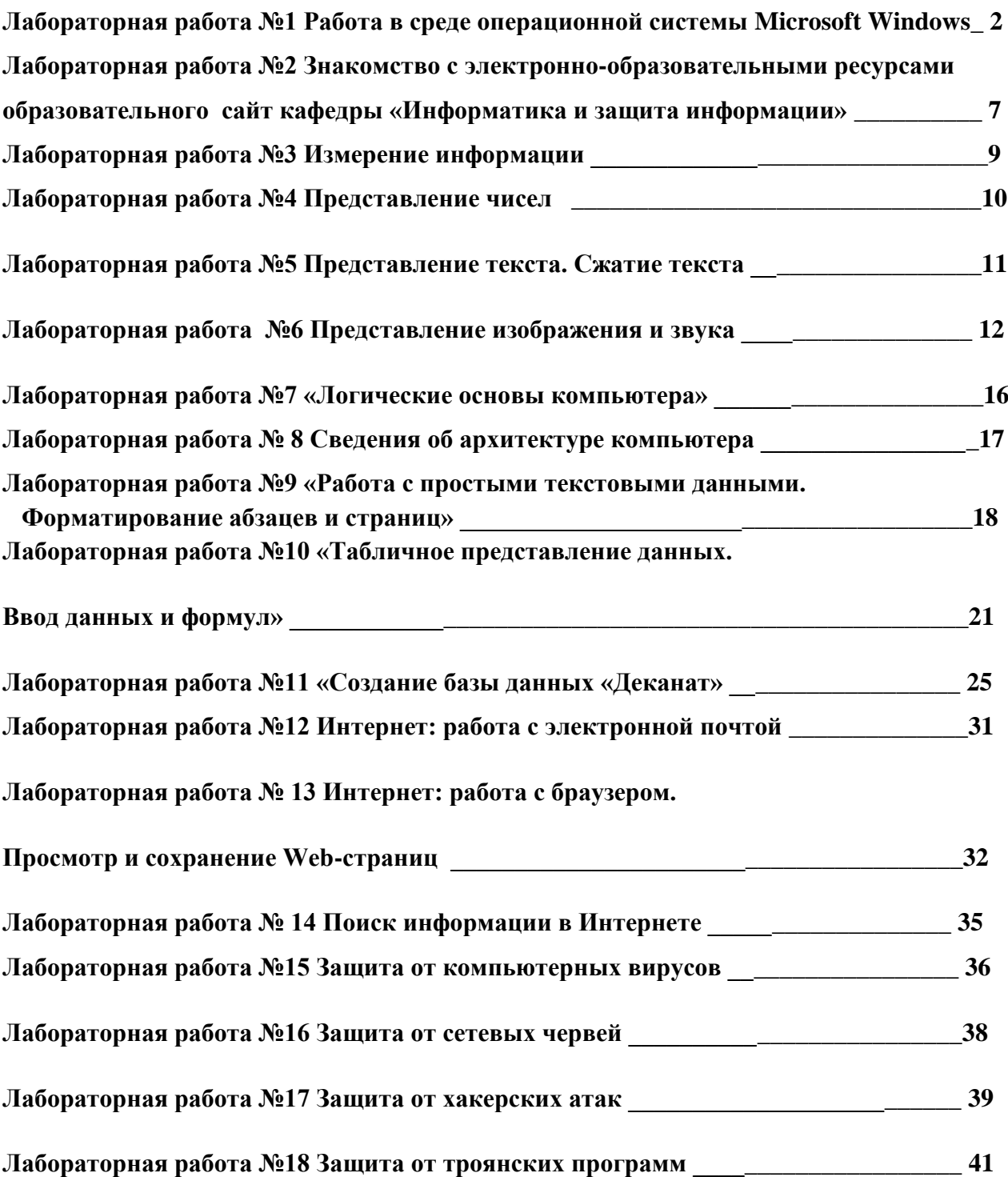

#### Лабораторная работа №1 Работа в среде операционной системы Microsoft Windows

Цель работы: отработка основных действий пользователя в среде операционной системы Microsoft Windows:

- работа с объектами интерфейса;
- инициализация программ;
- работав многооконном режиме;
- навигация по файловой системе;
- создание папок и документов;
- выполнение основных операций с файлами: копирование, перемещение, удаление, переименование.

Используемое программное обеспечение: операционная система Microsoft Windows и ее стандартные приложения.

#### Основные понятия

Рабочий стол — исходный экран диалоговой среды ЛУтаолуа. Раскрывается после запуска МПлсТотуз. На «поверхности» Рабочего стола располагаются ярлыки наиболее часто используемых приложений, документов, папок, устройств.

**Окно** — основной элемент интерфейса <sup>Л</sup>Утдотув. Используются окна программ (приложений), окна документов, диалоговые окна. Окно можно перемещать по Рабочему столу, сворачивать в значок на панели задач, разворачивать на весь экран, закрывать.

Объект - любой элемент в среде "УУтоЧнуз, в том числе: Рабочий стол, окно, папка, документ (файл), устройство, приложение (программа). Объект обладает определенными свойствами, над ним могут быть произведены определенные действия.

Контекстное меню — меню, связанное с объектом. Контекстное меню раскрывается щелчком правой кнопкой мыши, если указатель мыши установлен на объекте. Через контекстное меню можно просмотреть свойства объекта (в некоторых случаях их можно изменить), а также выполнить допустимые действия над объектом.

Панель задач — обычно располагается в нижней части Рабочего стола (может быть перемещена к любому краю). Содержит кнопки активных программ, документов. Щелчок мышью на кнопке раскрывает окно соответствующего приложения. На панели задач располагается кнопка Пуск.

Пуск — кнопка открытия главного меню.

Корзина — системная папка, в которую помещаются удаляемые файлы. Файл физически исчезает из памяти компьютера только после очистки Корзины.

Мой компьютер — системная папка, корень иерархической файловой системы Windows. Всегда располагается на Рабочем столе.

### **Задание 1**

- 1. В произвольном порядке разнести значки на Рабочем столе Windows путем их перетаскивания с помощью мыши. При помощи контекстного меню Рабочего стола упорядочить значки. Для этого:
	- $\implies$  щелкнуть на Рабочем столе правой кнопкой мыши;
	- выполнить команду Упорядочить значки **Автоматически.**
- 2. Познакомиться со свойствами вашего компьютера. Для этого:
	- вызвать контекстное меню для объекта **Мой компьютер;**
	- выбрать пункт **Свойства;**
	- на вкладке **Общие** прочитать тип процессора, объем оперативной памяти, тип используемой операционной системы;
	- закрыть окно Свойства: Система.
- 3. Определить размер жесткого диска, объем занятой и свободной дисковой памяти. Для этого:
	- открыть объект Мой компьютер (выполнить двойной щелчок левой кнопкой мыши);
	- $\implies$  открыть контекстное меню диска С;
	- выбрать пункт **Свойства;**
	- $\implies$  изучить информацию в открывшемся окне;
	- закрыть окна Свойства (С) и Мой **компьютер.**

### **Задание 2**

- 1. Запустить программу WordPad. Для этого:
	- открыть главное меню кнопкой Пуск;
	- выполнить команду **Программы -> Стандартные -» WordPad.**
- 2. Установить размеры окна **WordPad.** в 1/4 часть экрана (1/2 высоты и 1/2 ширины экрана) и разместить его в левом верхнем углу Рабочего стола. Для этого:
	- $\Rightarrow$ если окно оказалось раскрытым на весь экран, то уменьшить его размер

щелчком на кнопке

- $\Rightarrow$  изменить размер окна перетаскиванием с помощью мыши нижнего правого угла окна;
- $\Rightarrow$  переместить окно перетаскиванием его за верхнюю титульную строку (обычно синего цвета).
- 3. Запустить программу Калькулятор (аналогично запуску программы WordPad) и разместить окно этой программы в правом верхнем углу Рабочего стола.
- 4. Запустить программу Раint, и разместить окно этой программы в левом нижнем углу Рабочего стола.
- 5. Переключиться в программу WordPad и развернуть окно программы в полный экран. Для этого:
	- щелкнуть мышью в окне программы;
	- $\Rightarrow$  нажать кнопку раскрытия окна
- 6. Переключиться в программу Калькулятор, используя панель задач, и свернуть окно этой программы с помощью кнопки .
- 7. Переключиться в программу Paint и завершить ее работу с помощью кнопки
- 8. Восстановить прежние размеры окна программы WordPad. Для этого:

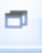

- щелкнуть на кнопке
- 9. Завершить работу программы Калькулятор.
- 10. Завершить выполнение программы WordPad.

# **Задание 3**

1. Создать на диске С систему папок со следующей структурой (папки изображены в рамках):

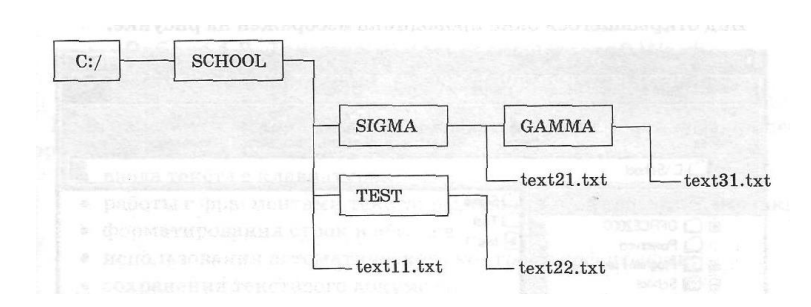

Для этого:

- открыть окно объекта Мой компьютер;
- ⇒ открыть окно объекта Диск С;
- $\Rightarrow$  установив указатель мыши в окне диска С, вызвать контекстное меню;
- выполнить команду Создать Папку;
- $\Rightarrow$  ввести имя «SCOOL»;
- $\Rightarrow$  открыть папку SCOOL;
- ⇒ создать в ней папки SIGMA и TE8T и т.д.

2. С помощью текстового редактора Блокнот создать **несколько** текстовых файлов,

разместив их в папках так, как показано **на схеме.** Для этого:

=> открыть Блокнот командой Пуск -> **Программы -> Стандартные** -> Блокнот;

=> в окне Блокнота в качестве текста написать полное **имя** создаваемого файла; например С:/SCOOL/text11.txt;

=> выполнить команду Файл *->* Сохранить как;

=> через диалоговое файловое окно указать путь С:/SCOOL/ к файлу, открыть окно папки SCOOL, ввести имя файла **text11;**

=> выполнить команду Сохранить (расширение **указывать** не надо);

=> через главное меню Блокнота выполнить команду **Файл** -> Создать;

=> повторить аналогичные действия по созданию и сохранению остальных файлов;

=> закрыть Блокнот.

3. Открыть программу Проводник командой Пуск -► **Программы** — Проводник. На экране откроется окно Проводника.

Далее:

=> развернуть окно во весь экран;

 $\Rightarrow$  сделать активной папку SCOOL, для этого щелкнуть мышью на папке SCOOL;

*=>* открыть папку SIGМА, для этого щелкнуть правой кнопкой мыши на значке + слева от папки SCООL; щелкнуть на значке + папки SIGMA.

Вид открывшегося окна проводника изображен на рисунке.

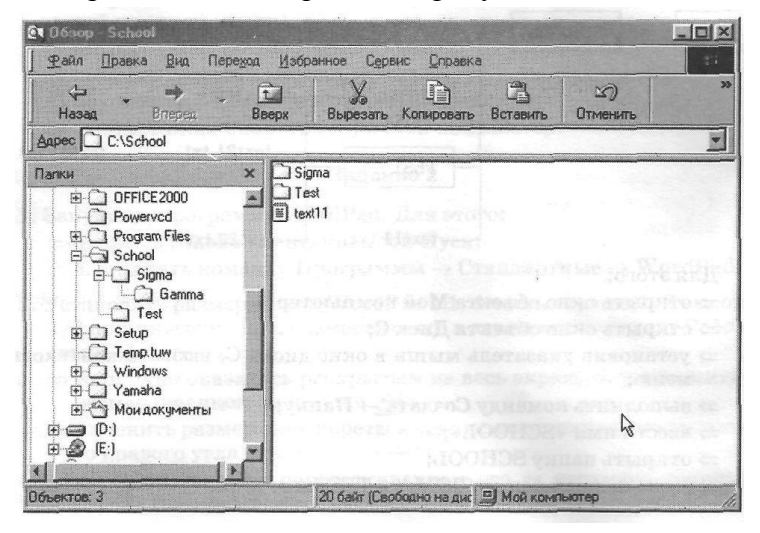

В левой половине окна — дерево папок, в правой — содержимое текущей папки. В данном случае текущей папкой является SCOOL.

- 4. Скопировать файл text11.txt в папку GАММА. Для этого:
- $\Rightarrow$  перетащить с помощью правой кнопки мыши значок файла text11 из правой части окна на значок папки GАММА в левой части окна. В открывшемся меню выбрать пункт Копировать.
- 5. Переименовать скопированной файл: дать ему новое newtext32.txt**.** Для этого:
	- Щелкнуть на папке GAMMA в левой части окна;
	- $\Rightarrow$  Вызвать контекстное меню для файла text11.txt в правой части окна;
	- Выбрать пункт Переименовать;
	- Ввести новое имя;
	- $\Rightarrow$  Нажать клавишу Enter.
- 6. Удалить файл text11.txt из папки SCOOL. Для этого:
	- $\Rightarrow$  Открыть папку SCOOL;
	- $\Rightarrow$  Вызвать контекстное меню для файла text11.txt;
	- Выбрать пункт Удалить.
- 7. Переместить файл text22.txt в папку SIGMA, используя алгоритм предыдущих действий;
- 8. После сдачи выполненного задания преподавателю удалить все созданные папки и файлы.

# **Лабораторная работа №2 Знакомство с электронно-образовательными ресурсами образовательного сайта кафедры «Информатика и защита информации»**

**Цель работы:** знакомство с электронно-образовательными ресурсами образовательного сайта кафедры ИЗИ; практическое освоение приемов работы с электронно-образовательными ресурсами университета.

# **Задание 1**

- 1. Открыть сайт кафедры ИЗИ. Для этого:
	- Получите у преподавателя свой индивидуальный логин и пароль для работы с образовательным сайтом кафедры.
	- Запустить браузер Internet Explorer или любой другой, имеющийся на компьютере;
	- $\Rightarrow$  В адресной строке браузера ввести адрес: izi-edu.vlsu.ru/dl/. Внешний вид сайта представлен на рисунке

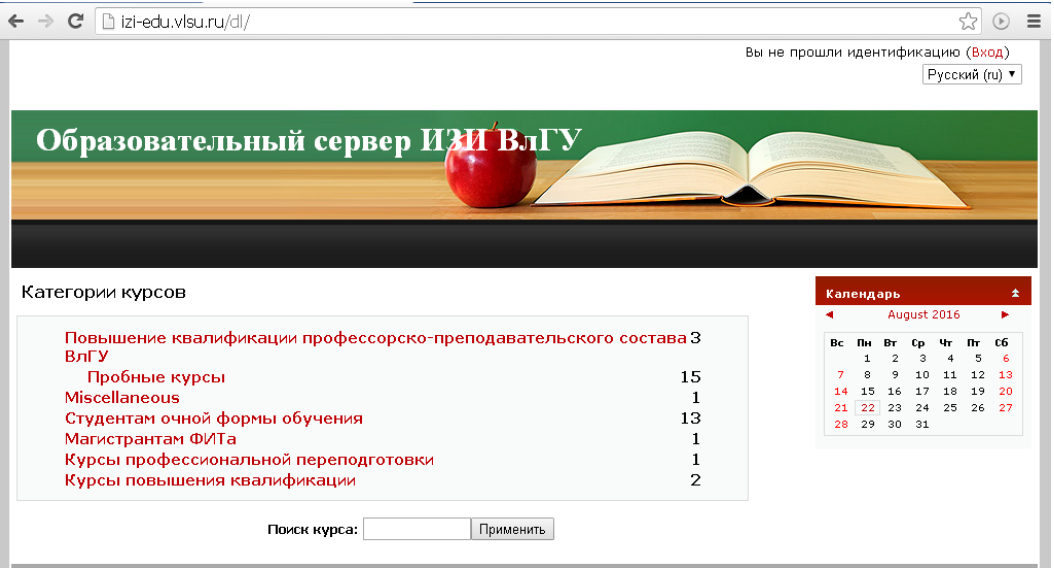

 $\Rightarrow$  На титульной странице последовательно выберите разделы Студентам очной формы обучения/ Информатика для студентов колледжа. На открывшейся странице введите выданный преподавателем Логин и пароль.

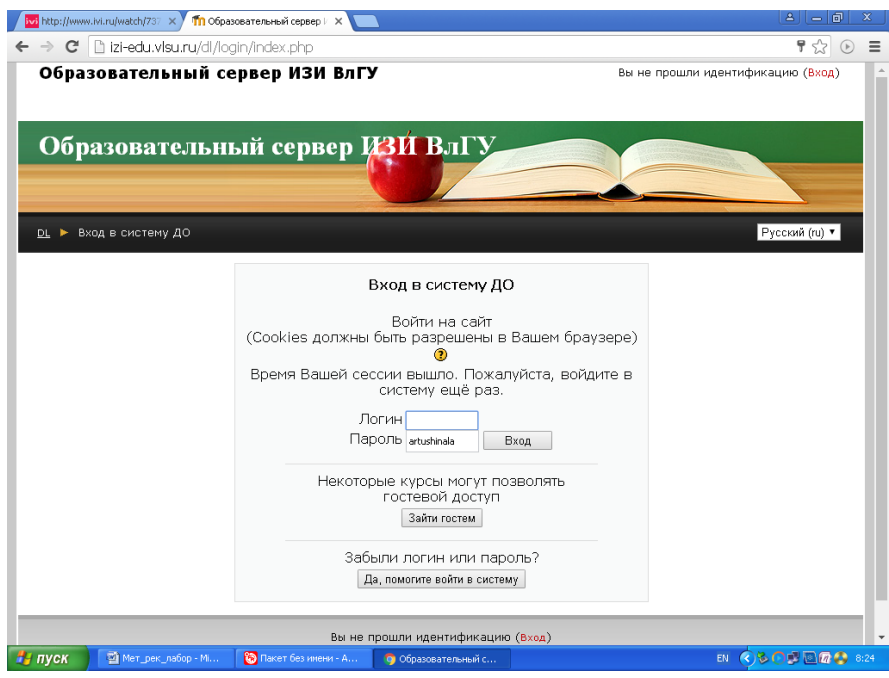

- 2. На открывшейся странице последовательно щелкните ссылки: **Лекции к курсу Информатика, Методические рекомендации к выполнению лабораторных работ, Методические указания к самостоятельной работе студента.** Просмотрите содержимое файлов по открывшимся ссылкам.
- 3. Пройдите Пробный тест по курсу Информатика. Для этого:
	- Щелкните по ссылке Пробный тест;
	- Нажмите кнопку **Начать просмотр**;

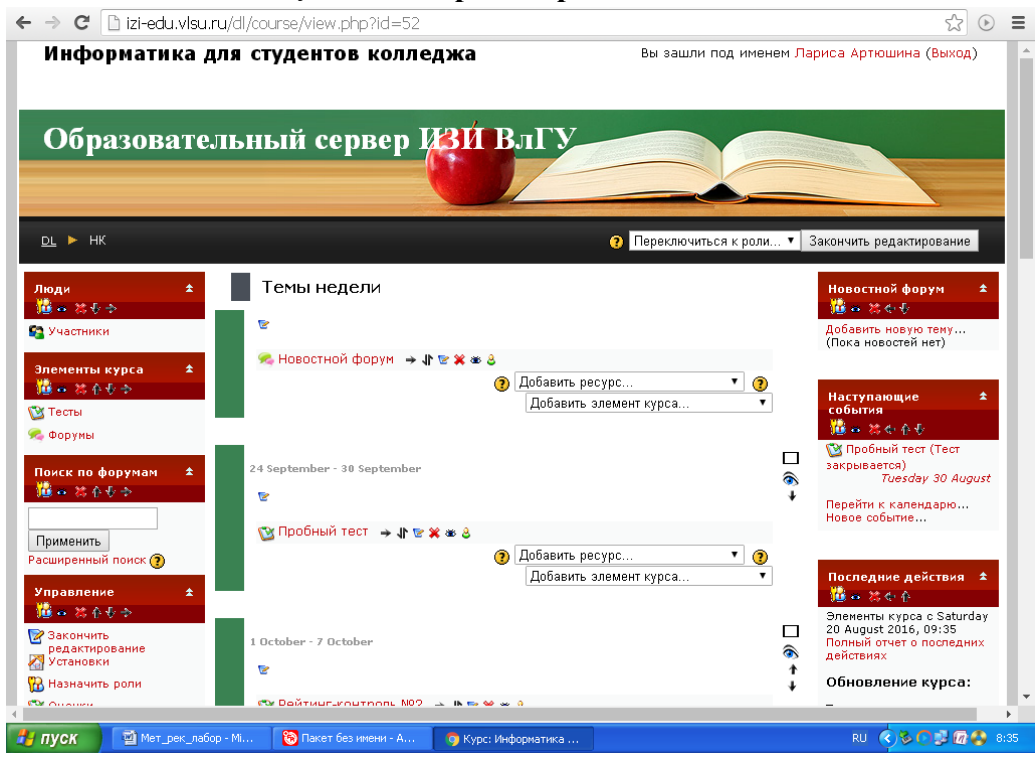

- Нажмите ОК;
- Выполните тест;
- Нажмите кнопку **Отправить все и завершить тест.**

# **Лабораторная работа №3 Измерение информации**

## **Цель работы: закрепление знаний о различных подходах к измерению информации.**

### **Задание 1**

Решите следующие задачи:

1. В корзине лежат 16 шаров. Все шары разного цвета и среди них есть красный. Сколько информации несет сообщение о том, что из корзины достали красный шар?

2. В корзине лежат 8 черных и 8 белых шаров. Сколько информации несет сообщение о том, что из корзины достали белый шар?

3. В корзине лежат 16 шаров. Среди них 4 белых, 4 черных, 4 красных и 4 зеленых. Сколько информации несет сообщение о том, что из корзины достали красный шар?

4. При угадывании целого числа в диапазоне от 1 до N было получено 7 бит информации. Чему равно N?

5. Какое количество информации содержит один символ алфавита, состоящего из 1024 символов?

6. Сколько бит несет слово «ИНФОРМАЦИЯ»?

7. В алфавите некоторого языка две буквы «А» и «Б». Все слова на этом языке состоят из

11 букв. Каков словарный запас этого языка, т.е. сколько слов он содержит?

8. Информационное сообщение объемом 1,5 килобайта содержит 3072 символа. Сколько символов содержит алфавит, при помощи которого было записано это сообщение?

9. Алфавит первого племени содержит N символов, алфавит второго – в два раза больше. Племена обменялись приветствиями, каждое по 100 символов. Приветствие какого племени содержит больше информации (в битах) и на сколько?

10. В процессе преобразования растрового графического файла количество всех возможных цветов было уменьшено с 1024 до 32. Как и во сколько раз изменился размер файла?

### **Задание 2**

Решите следующие задачи:

1. В ящике лежат 36 красных и несколько зеленых яблок. Сообщение «Из ящика достали зеленое яблоко» несет 2 бита информации. Сколько яблок в ящике?

2. В концертном зале 270 девушек и несколько юношей. Сообщение «Первым из зала выйдет юноша» содержит 4 бита информации. Сколько юношей в зале.

3. На остановке останавливаются автобусы с разными номерами. Сообщение о том, что к остановке подошел Автобус с номером N1 несет 4 бита информации. Вероятность появления на остановке автобуса с номером N2 в два раза меньше, чем вероятность появления автобуса с номером N1. Сколько информации несет сообщение о появлении на остановке автобуса с номером N2?

4.Известно, что в ящике лежат 20 шаров. Из них 10 — черных, 4 — белых, 4 — желтых и 2 — красных. Какое количество информации несѐт сообщения о цвете вынутого шара?

Лабораторная работа №4 Представление чисел

# Цель работы. Закрепление знаний о системах счисления и о представлении чисел в памяти компьютера, полученных при изучении курса информатики.

#### Залание 1

Ответьте письменно на вопросы:

1. Какое множество понятий однозначно определяет позиционную систему счисления:

1) {базис, алфавит, основание};

2) {базис, алфавит};

3) {базис}?

2. Какая последовательность чисел может быть использована в качестве базиса позиционной системы счисления?

3. Какие символы могут быть использованы в качестве цифр системы счисления?

#### Залание 2

Решите задачи:

1. Запишите десятичные представления чисел:

- a) 1011001112; 4. 11001,0112;
- 6) 1AC9F16; 5.ED4A,C116;
- в) 17458; 6.147,258.

2. Переведите числа в десятичную систему, а затем проверьте результаты, выполнив обратные переводы:

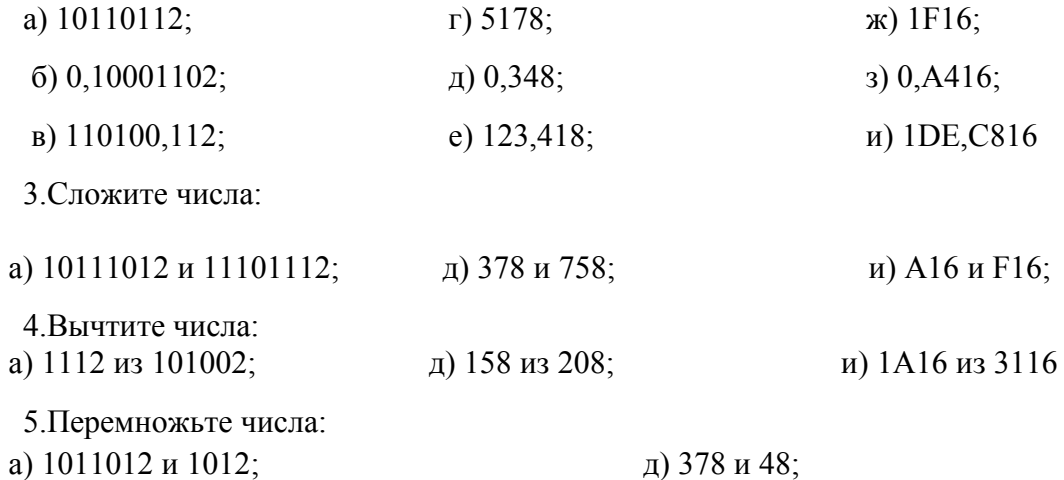

### Залание 3

6. Представьте числа в двоичном виде в восьмибитовой ячейке в формате целого со знаком: a) 56  $(6)$ -56 B) 127  $\Gamma$ ) -127.

7. Представьте вещественные числа в четырехбайтовой ячейке памяти в формате  $\mathbf{c}$ плавающей точкой:

a) 0,5 (6) 25,12  $B$ ) - 25,12

Лабораторная работа №5. Представление текста. Сжатие текста.

Цель работы. Практическое закрепление знаний о представлении в компьютере текстовых ланных.

#### Залание 1

Определить, какие символы кодировочной таблицы ASCII (DOS) соответствуют всем прописным буквам русского алфавита в кодировочной таблице ANSI (Windows). Для выполнения задания создать текст с русским алфавитом в Блокноте, а затем открыть его в режиме просмотра (клавиша F3) в любом файловом менеджере (Windows Commander, Far, Total Commander, Norton Commander) и преобразовать в другую кодировку. После выполнения задания заполнить таблицу.

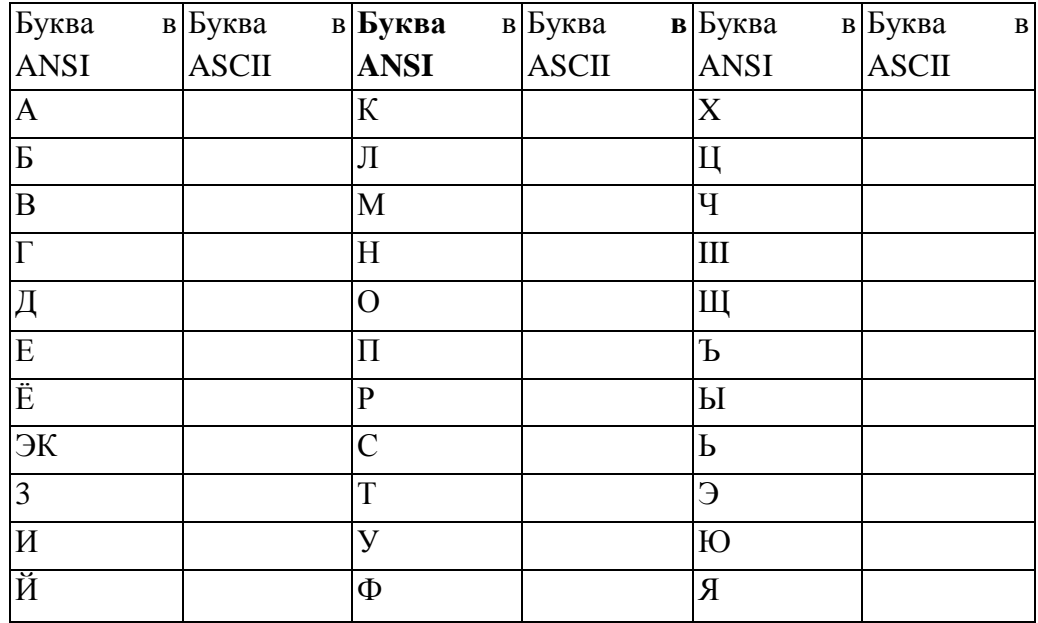

#### Залание 2

Закодировать текст с помощью кодировочной таблицы ASCII «Happy Birthday to you!» шестнадцатеричное представления кола  $\mathbf{R}\Pi$ Записать лвоичное  $\mathbf{M}$ записи шестнадцатеричного кода использовать средство для просмотра файлов любого файлового менеджера).

#### Залание 3

Декодировать текст, записанный в международной кодировочной таблице ASCII (дано десятичное представление).

71 101 108 108 111 44 32 109 121 32 102 114 105 101 110 100 33

#### Задание 4

Пользуясь таблицей кодировки ASCII, расшифровать текст, представленный в виде двоичных кодов символов.

01010000 01100101 01110010 01101101 00100000 01010101 01101110 01101001 01110110 01100101 01110010 01110011 01101001 01110100 01111001

#### Залание 5

Пользуясь кодовой страницей Windows-1251 таблицы кодировки ASCII, получить шестнадцатеричный код слова ИНФОРМАТИЗАЦИЯ.

### Залание 6

Во сколько раз увеличится объем памяти, необходимый для хранения текста, если его преобразовать из кодировки KOI8-R в кодировку Unicode?

### Лабораторная работа №6 Представление изображения и звука

Цель работы. Практическое закрепление знаний о представлении в компьютере графических данных и звука.

### Справочная информация

В некоторых заданиях используется модельный (учебный) вариант монитора с размером растра 10x10 пикселей. При векторном подходе изображение рассматривается как совокупность простых элементов: прямых линий, ДУГ, окружностей, эллипсов, прямоугольников, закрасок и пр., которые называются графическими примитивами. Графическая информация — это данные, однозначно определяющие все графические примитивы, составляющие рисунок. Положение и форма графических примитивов задаются в системе графических координат, связанных с экраном. Обычно начало координат расположено в верхнем левом углу экрана. Сетка пикселей совпадает с координатной сеткой. Горизонтальная ось X направлена слева направо; вертикальная ось  $Y$  — сверху вниз. Отрезок прямой линии однозначно определяется указанием координат его концов; окружность — координатами центра и радиусом; многоугольник — координатами его углов, закрашенная область — граничной линией и цветом закраски и пр.

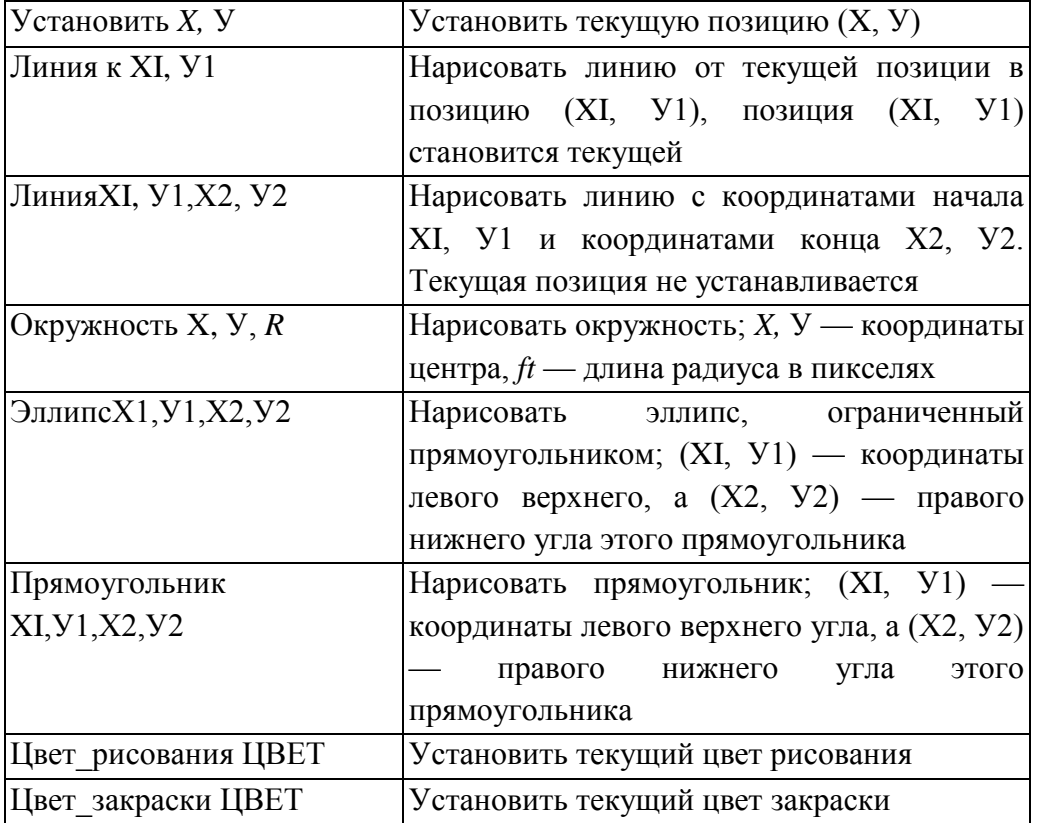

Учебная система векторных команд представлена в таблице.

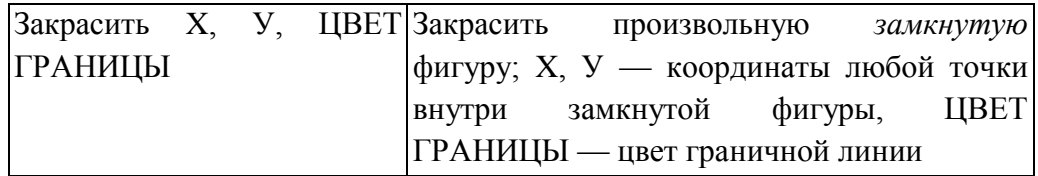

 $\overline{X}$ 

Например, требуется **написать** последовательность получения изображения буквы К:

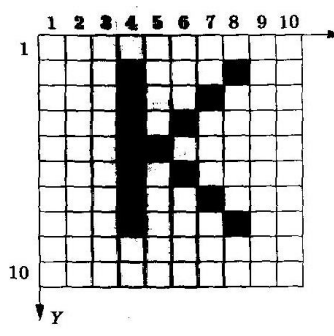

Изображение буквы «К» на рисунке описывается тремя векторными командами:

Линия(4, 2, 4, 8)

Линия(5, 5, 8, 2)

Линия(5, 5, 8, 8)

# **Задание 1**

Построить двоичный код приведенного черно-белого растрового изображения, полученного на мониторе размером растра 10x10.

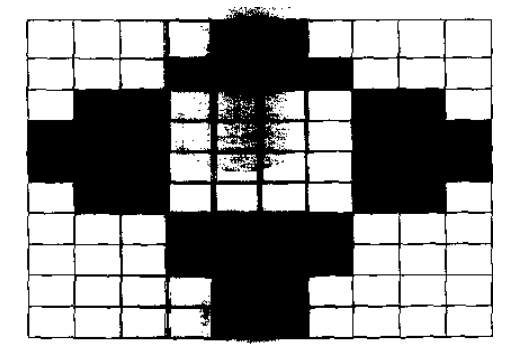

### **Задание 2**

Определить, какой объем памяти потребуется для хранения 1 бита изображения на вашем компьютере (для этого нужно через Свойства экрана определить битовую глубину цвета).

#### **Задание 3**

Битовая глубина цвета равна 24. Сколько различных оттенков цвета может быть отображено на экране (серый цвет получается,' уровни яркости всех трех базовых цветов одинаковы)?

# **Задание 4**

Дан двоичный код 8-цветного изображения. Размер монитора — 1 пикселей. Что изображено на рисунке (зарисовать)?

001 111 111 111 111 111 111011 110011 110011 111011 111111 111111 001 111 111 111 111011 011111 111111 111111

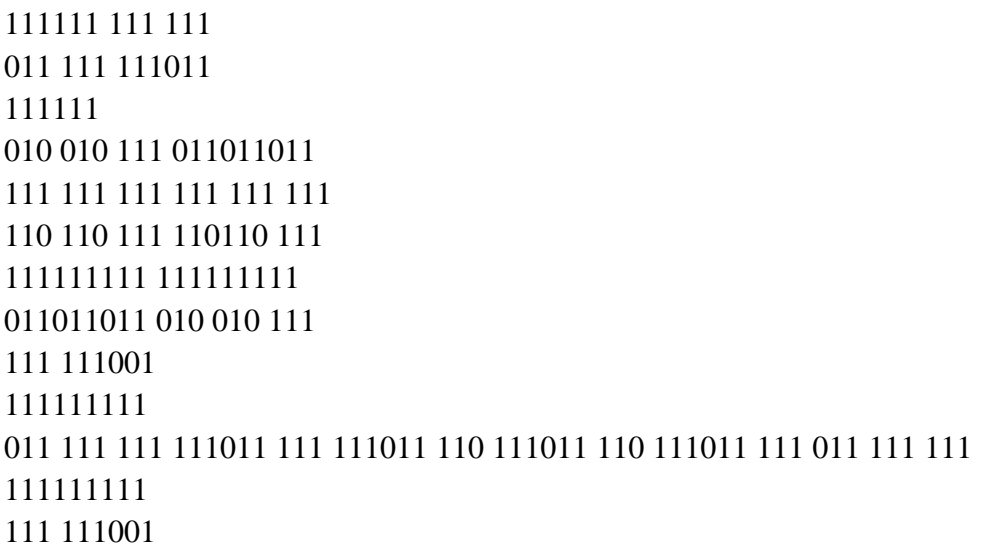

#### **Задание 5**

Описать с помощью векторных команд следующие рисунки (цвет заливки произвольный).

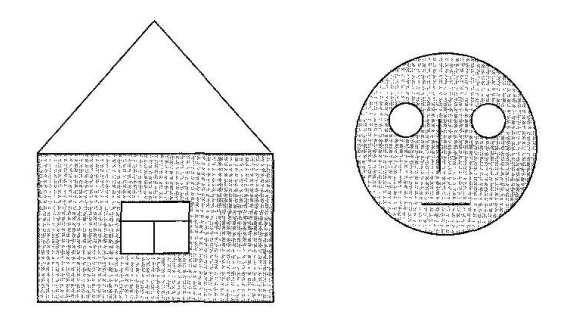

## **Задание 6**

Получить растровое и векторное представления всех цифр от 0 до 9.

#### **Задание 7**

По приведенному ниже набору векторных команд определить, **что изо**бражено на рисунке (зарисовать).

Цвет рисования Голубой

Прямоугольник 12, 2, 18, 8

Прямоугольник 10, 1, 20, 21

Прямоугольник 20, 6, SO, 21

Цвет рисования Желтый

Цвет закраски Зеленый Окружность 20, 24, 3

Окружность 40, 24, 3

Закрасить 20, 24, **Желтый** 

Закрасить 40, 24, **Желтый** 

Цвет закраски Голубой

Закрасить 30, 10, Голубой

Закрасить 15, 15, Голубой

Цвет закраски Розовый

Закрасить 16, 6, Голубой

### **Задание 8**

Определить, какой объем имеет 1 страница видеопамяти на вашем компьютере (узнать для этого, какое у компьютера разрешение и битовая глубина цвета). Ответ записать в мегабайтах.

#### **Задание 9**

Нарисовать в редакторе **Paint** изображение солнца, сохранить его в формате BMP, а затем преобразовать его в форматы JPEG (с наивысшим качеством), **JPBG** (с наименьшим качеством), GIF, TIFF. Сравнить эффективность сжатия каждого формата, заполнив таблицу.

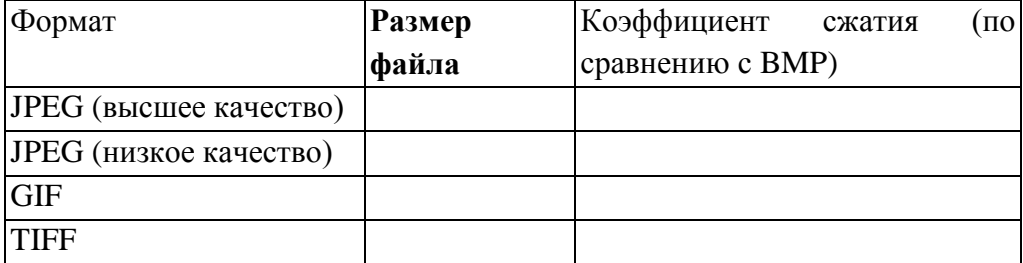

#### **Задание 10**

Битовая глубина цвета равна 32. Видеопамять делится на две страницы. Разрешающая способность дисплея 800x600. Вычислить объем видеопамяти.

#### **Задание 11**

На компьютере установлена видеокарта объемом 2 Мбайт. Какое максимально возможное количество цветов теоретически допустимо в палитре при работе с монитором, имеющим разрешение 1280x1024?

### **Задание 12**

Какой объем видеопамяти в килобайтах нужен для хранения изображения размером 600x350 пикселей, использующего 8-цветную палитру?

#### **Задание 13**

Зеленый цвет на компьютере с объемом страницы видеопамяти 125 Кбайт кодируется кодом 0010. Какова может быть разрешающая способность монитора?

#### **Задание 14**

Монитор работает с 16-цветной палитрой в режиме 640x400 пикселей. Для кодирования изображения требуется 1250 Кбайт. Сколько страниц видеопамяти оно занимает?

#### **Задание 15**

Сколько цветов можно максимально использовать для хранения изображения размером 350x200 пикселей, если объем страницы видеопамяти — 65 Кбайт?

### **Задание 16**

Определить объем памяти для хранения цифрового аудиофайла, время звучания которого 5 минут при частоте дискретизации 44,1 КГц и глубине кодирования 16 битов.

#### **Задание 17**

Записать с помощью стандартного приложения «Звукозапись» звук длительностью 1 минута с частотой дискретизации **22,050 КГц** и глубиной кодирования 8 битов (моно), а затем тот же самый звук с частотой дискретизации 44,1 КГц и глубиной кодирования 16 битов (моно). Сравнить объемы полученных файлов.

#### **Задание 18**

Одна минута записи цифрового аудиофайла занимает на диске 1,3 Мбайт, разрядность звуковой платы — 8. С какой частотой дискретизации записан звук?

#### **Задание 19**

Две минуты записи цифрового аудиофайла занимают на диске 5,1 Мбайт. Частота дискретизации — 22 050 Гц. Какова разрядность аудиоадаптера?

### Лабораторная работа №7 Логические основы компьютера

### Цель работы. Практическое закрепление знаний о логической основе компьютера.

### Задание 1

Ответьте на вопросы и выполните задания:

1. Являются ли высказываниями следующие предложения:

а) Все студенты получают стипендию.

б) Сегодня на улице хорошая погода.

 $B)$  2>5.

г) Как вы себя чувствуете?

д) Бегемоты летают очень низко.

е) Который час?

 $x( ) 2x + 5 = 9.$ 

2. Определите значение истинности следующих простых высказываний:

а)  $A =$ Урок длится 45 минут;

б) В = Процессор является устройством обработки информации;

в) С = Переименуй данный файл;

г) D = Оперативная память является устройством кодирования информации;

 $\mu$ ) E = Что такое сканер?

3. Приведите примеры истинных простых высказываний (три примера).

4. Приведите примеры предложений, которые не являются высказываниями (три примера).

5. Логическими переменными А, В, С, D, Е обозначены следующие простые высказывания: А - яблоко красное, В - яблоко вкусное, С - яблоко сладкое, D - яблоко крупное, Е - яблоко твердое. Записать формулой сложное высказывание: "неверно, что если яблоко зеленое, то оно или твердое или кислое".

#### Залание 2

1. Составить таблицы истинности логических формул:

a) 
$$
\overline{x_1} \vee \overline{x_2} \vee \overline{x_3}
$$
  
\n $\overline{x_1} \vee \overline{x_2} \vee \overline{x_3}$   
\n $\overline{x_1} \vee x_2 \rightarrow x_3$   
\n $\overline{x_1} \vee x_2 \rightarrow x_3$   
\n $\overline{x_1} \vee x_2 \rightarrow x_3$   
\n $\overline{x_1} \vee x_3 \vee x_4 \rightarrow x_2 x_3 x_4$ 

2. Упростите логические формулы:

a) 
$$
\overline{x_3 \vee x_4} \vee \overline{x_1 x_3} \overline{x_4} \vee x_1 \overline{x_2 x_3} \vee \overline{x_1 x_2 x_3} x_4 \vee x_1 x_3 \overline{x_4};
$$
  
\n6)  $(\overline{x_1} \vee x_2 \vee \overline{x_3})(\overline{x_2} \vee x_3 \vee \overline{x_4})(x_1 \vee \overline{x_3} \vee x_4)(x_3 \vee x_4);$   
\nB)  $(x_1 \vee \overline{x_2})(\overline{x_1} \vee x_2) \vee \overline{x_1} \vee \overline{x_2} \vee x_3.$ 

3. Является ли тождественно истинным данное выражение:

$$
(AB \to C) \! \leftrightarrow \! (A\overline{C} \to \overline{B})
$$

## **Задание 3**

Решите задачи:

- 1. В кафе встретились три друга Белов, Чернов и Рыжов. «Замечательно, что у всех нас разный цвет волос, но ни у одного он не соответствует фамилии», - заметил черноволосый. «Ты прав», - сказал Белов. Какого цвета волосы у Рыжова?
- 2. Известно, что одно из двух высказываний «Король Пик и дама Пик не в своем уме» и «Дама Пик не в своем уме» - истинно, а второе ложно. Выяснить, кто в своем уме.
- 3. На вокзале на табло первого перрона была надпись «Вологда», на табло второго «Псков или Новгород», на табло третьего – «Псков». От пассажиров поступили жалобы, что поезда едут не туда, куда указывали надписи. На каком перроне какой поезд стоял.

# **Лабораторная работа №8. Сведения об архитектуре компьютера**

**Цель работы. Научиться получать сведения об архитектуре компьютера и отдельных его устройствах.**

### **Задание 1.**

1.С помощью системы тестирования компьютера получить сведения об архитектуре компьютера и процессора. Для этого:

- В операционной системе Windows выберите Пуск-*Мой компьютер-Свойства..*
- Выберите интересующие сведения (тип процессора, частота процессора, объем оперативной памяти).

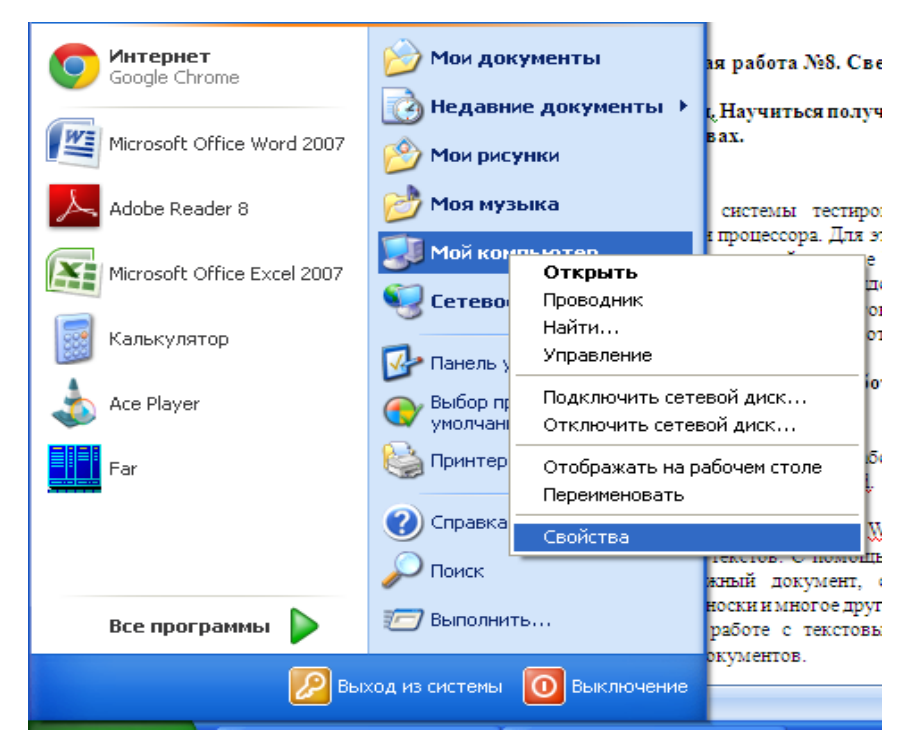

- 2. Получите сведения об устройствах компьютера, используя алгоритм задания 1.
- 3. Получите сведения о количестве ядер процессора. Для этого:
	- Встаньте на Панель задач, щелкните правой кнопкой мыши. Выберите Диспетчер задач.

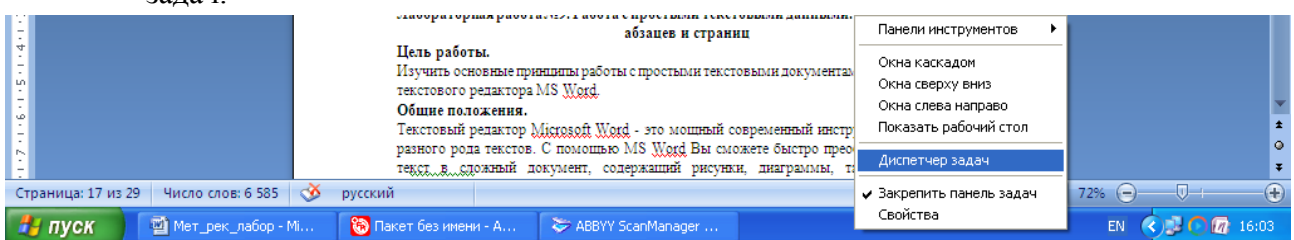

# **Лабораторная работа №9. Работа с простыми текстовыми данными. Форматирование абзацев и страниц**

# **Цель работы.**

Изучить основные принципы работы с простыми текстовыми документами с использованием текстового редактора MS Word.

# **Общие положения.**

Текстовый редактор Microsoft Word - это мощный современный инструмент для создания разного рода текстов. С помощью MS Word Вы сможете быстро преобразовать обычный текст в сложный документ, содержащий рисунки, диаграммы, таблицы, указатели, оглавления, сноски и многое другое. При выполнении данной работы Вы получите основные навыки при работе с текстовым редактором MS Word, изучите основные принципы подготовки документов.

# **Порядок выполнения работы.**

- 1. Перейти в свой рабочий каталог и создать "документ Microsoft Word". Если каталог не существует, его необходимо создать в каталоге, указанном преподавателем. Открыть созданный документ. Документ также будет создан при обычном запуске текстового редактора Word.
- 2. Осуществить реализацию текстового документа, представленного на рис.1 согласно следующим требованиям:
- Определить стили текста (схема использования стилей представлена на рис.2): Стиль "Заголовок 1": Шрифт Arial, 12 pt, полужирный, выравнивание по центру, межстрочный интервал интервал - 2. Стиль "Заголовок 2": Шрифт Courier New, 10 pt, полужирный, выравнивание по левому краю, межстрочный интервал - 1.2, отступ первой строки абзаца - 1.5 см. Стиль "Обычный": Шрифт Times New Roman, 11 pt, обычный, выравнивание по ширине, межстрочный интервал - 1.5, отступ первой строки абзаца - 1.5 см.

-Определить параметры страницы: Поля: верхнее - 2.0 см; нижнее - 2.0 см; левое - 2.5 см; правое - 2.5 см. Размер бумаги: формат А4 (210\*297 мм), альбомное расположение листа.

- Определить параметры колонок: колонки одинаковой ширины, с разделителем, промежуток - 1 см.

- Определить параметры списка: списки маркированные, маркер списка ", отступ маркера: 1 см., отступ текста: 1.5 см.
- Определить параметры нумерации страницы: положение вверху страницы, выравнивание справа.
- Определить параметры колонтитулов: верхний колонтитул содержит полное имя файла, дата; нижний - Ф.И.О., группа.
- Весь текст документа должен быть размещен на 1-ой странице.
- 3. Используя средства редактора MS Word исправить ошибки, встречаемые в тексте.
- 4. Сохранить документ (в своем рабочем каталоге) и представить файл преподавателю для проверки. В случае необходимости внести изменения в документ.
- 5. Выйти из текстового редактора MS Word.

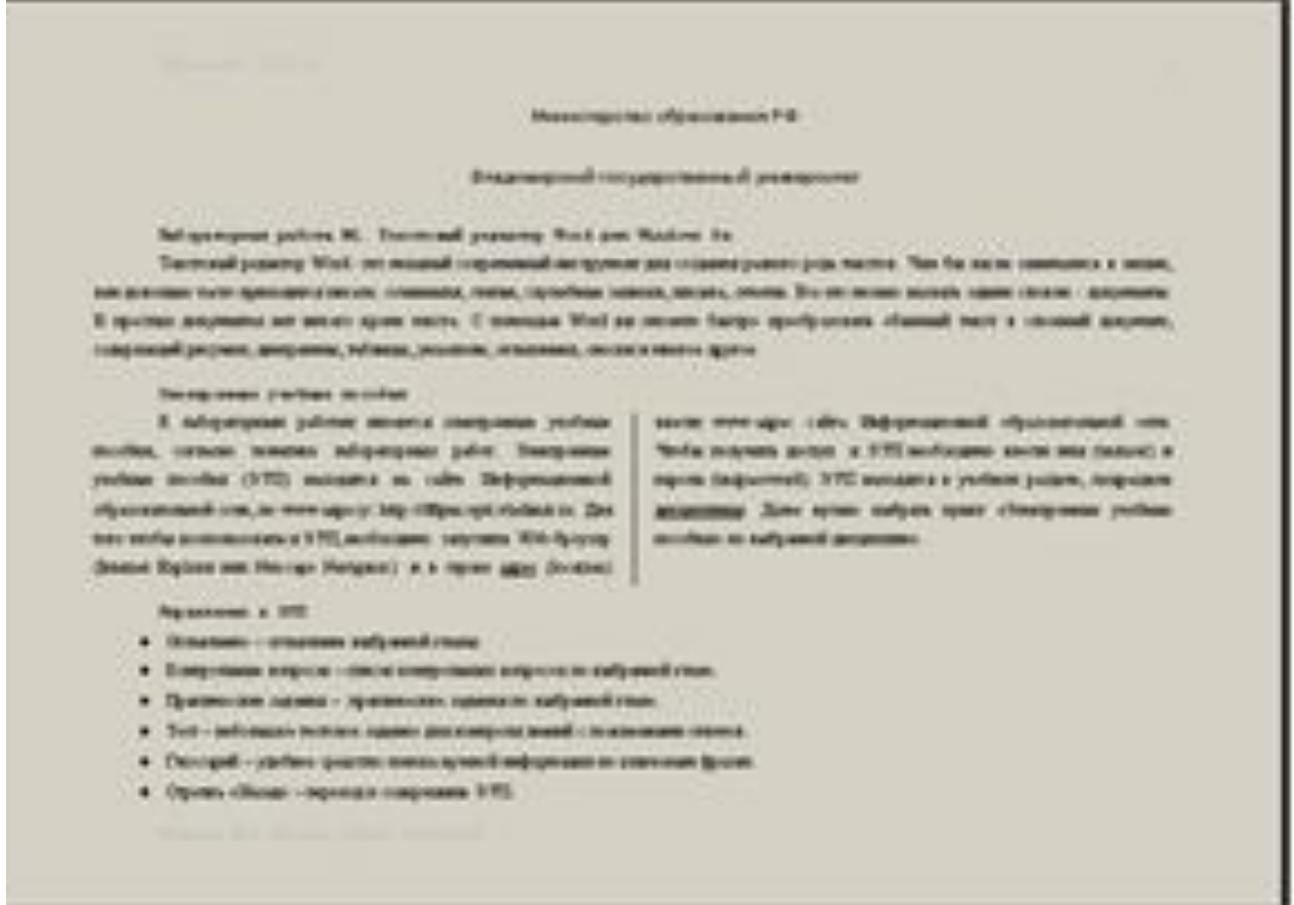

рис.1 Результат реализации документа

#### **Приложение 1. Текст документа.**

Министерство образования РФ

Владимирский государственный университет

Лабораторная работа №1. Текстовый редактор Word для Windows 9x.

Текстовый редактор Word - это мощный современный инструмент для создания разного рода текстов. Чем бы вы не занимались в жизни, вам довольно часто приходится писать:

сочинения, статьи, служебные записки, письма, отчеты. Все это можно назвать одним словом - документы. В простых документах нет ничего кроме текста. С помощью Word вы сможете

быстро преобразовать обычный текст в сложный документ, содержащий рисунки,

диаграммы, таблицы, указатели, оглавления, сноски и многое другое.

Электронные учебные пособия

К лабораторным работам имеются электронные учебные пособия, согласно тематике лабораторных работ. Электронные учебные пособия (ЭУП) находятся на сайте Информационной образовательной сети, по www-адресу: http://dfipm.vpti.vladimir.ru. Для того чтобы воспользоваться ЭУП, необходимо запустить Web-броузер (Internet Explorer или Netscape Navigator) и в строке адрес (location) ввести www-адрес сайта Информационной образовательной сети. Чтобы получить доступ к ЭУП необходимо ввести имя (uniuser) и пароль (unipassword). ЭУП находятся в учебном разделе, подразделе дисциплины. Далее нужно выбрать пункт "Электронные учебные пособия" по выбранной дисциплине. Управление в ЭУП

Оглавление - оглавление выбранной главы.

Контрольные вопросы - список контрольных вопросов по выбранной главе.

Практические задания - практические задания по выбранной главе.

Тест - небольшое тестовое задание для контроля знаний с пояснениями ответов.

Глоссарий - удобное средство поиска нужной информации по ключевым фразам.

Стрелка "Назад" - переход к содержанию ЭУП.

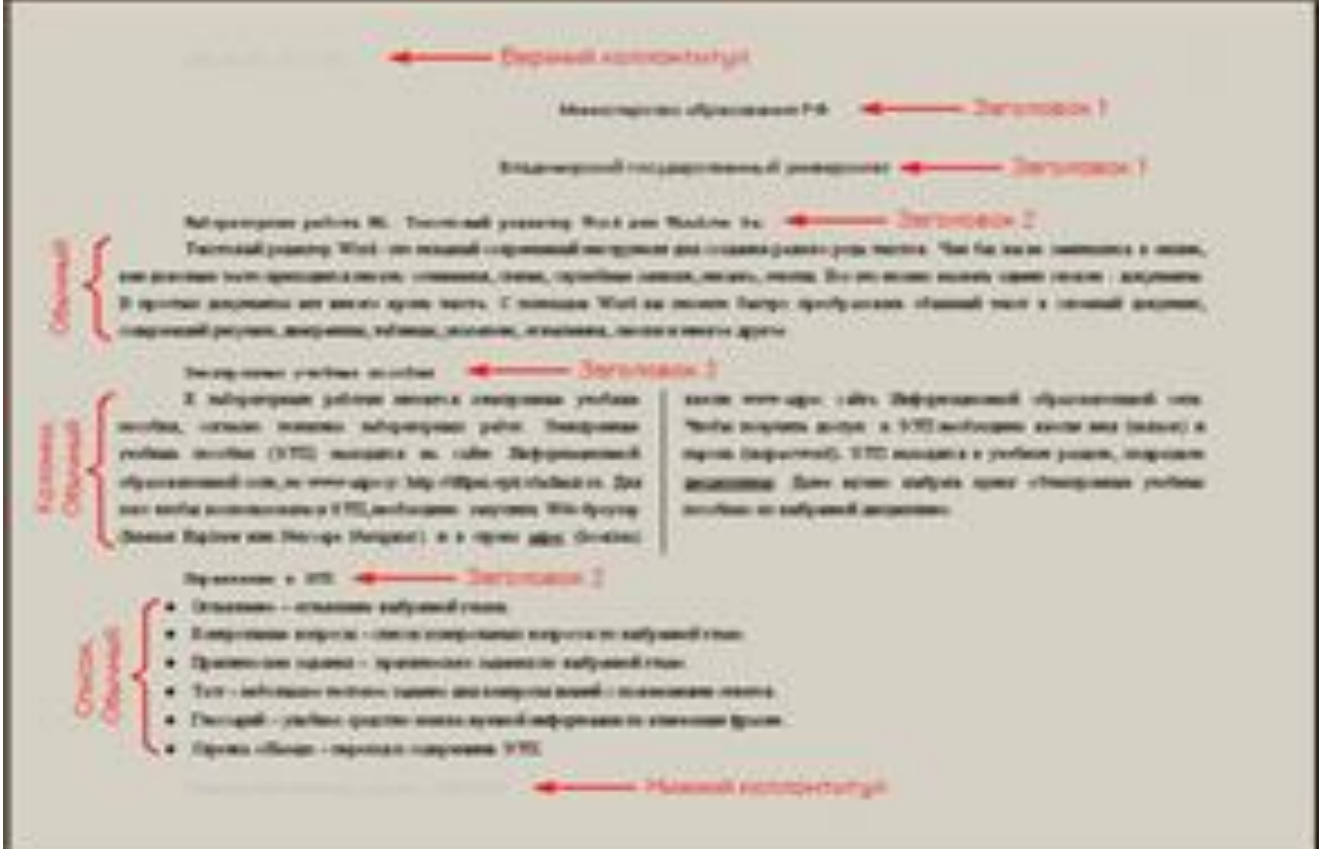

рис.2 Схема использования стилей в документе

# Лабораторная работа №10. Табличное представление данных. Ввод данных и формул Цель работы.

Изучить основные принципы работы с электронными таблицами при использовании редактора MS Excel.

# Обшие положения.

Microsoft Excel представляет собой мощное средство для обработки различного рода табличных данных в удобной для пользователя форме. При выполнении данной работы Вы изучите принципы организации документов MS Excel, научитесь создавать простые электронные таблицы по предложенной тематике.

### Порядок выполнения работы.

- 1. Перейти в свой рабочий каталог и создать "книгу Microsoft Excel". Если каталог не существует, его необходимо создать в каталоге, указанном преподавателем. Открыть созданную книгу. Новая книгу также будет создана при обычном запуске редактора MS Excel.
- 2. Осуществить реализацию следующих заданий:

Задание 1: На "Лист 1" разработать форму для решения квадратных уравнений. На форме разместить (пример на рис.4): ячейки для ввода уравнения; значение D; сообщение о количестве получаемых значений переменных (корней); значения переменных. Включить защиту от изменения всех ячеек, кроме тех в которые вводится уравнение. Пример реализации формы для задания 1

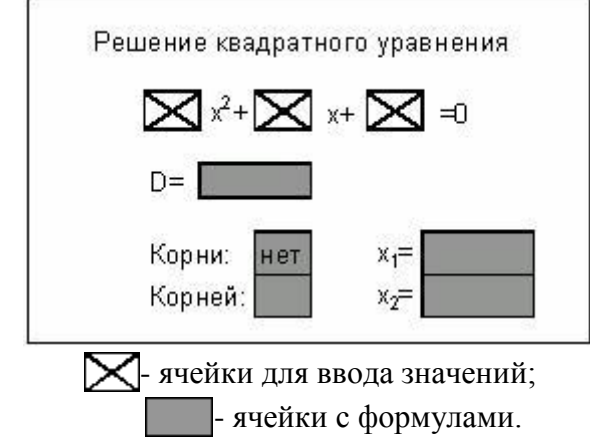

 $P$ ис. 4

Решение квадратного уравнения:

 $a \cdot x^2 + b \cdot x + c = 0, a \neq 0$ Дискриминант:  $D = b^2 - 4 \cdot a \cdot c$ Варианты решения:

- D>0 два решения  $x_{1,2} = \frac{-b \pm \sqrt{D}}{2 \cdot a}$
- D=0 одно решение  $x_{1,2} = \frac{-b}{2a}$  $\blacksquare$
- $\bullet$  D<0 решений нет.
- Задание 2: На "Лист 2" вывести: систему линейных уравнений и значения переменных; квадратное уравнение и значение переменных. Включить защиту ячеек от изменения.
- 3. Сохранить документ (в своем рабочем каталоге) и представить файл преподавателю для проверки. В случае необходимости внести изменения в таблицу.

4. Выйти из редактора MS Excel.

# **Лабораторная работа № 4. Табличное представление данных. Ввод данных и формул**

# **1. СОЗДАНИЕ ТАБЛИЦЫ С РАСЧЕТНЫМИ ФОРМУЛАМИ**

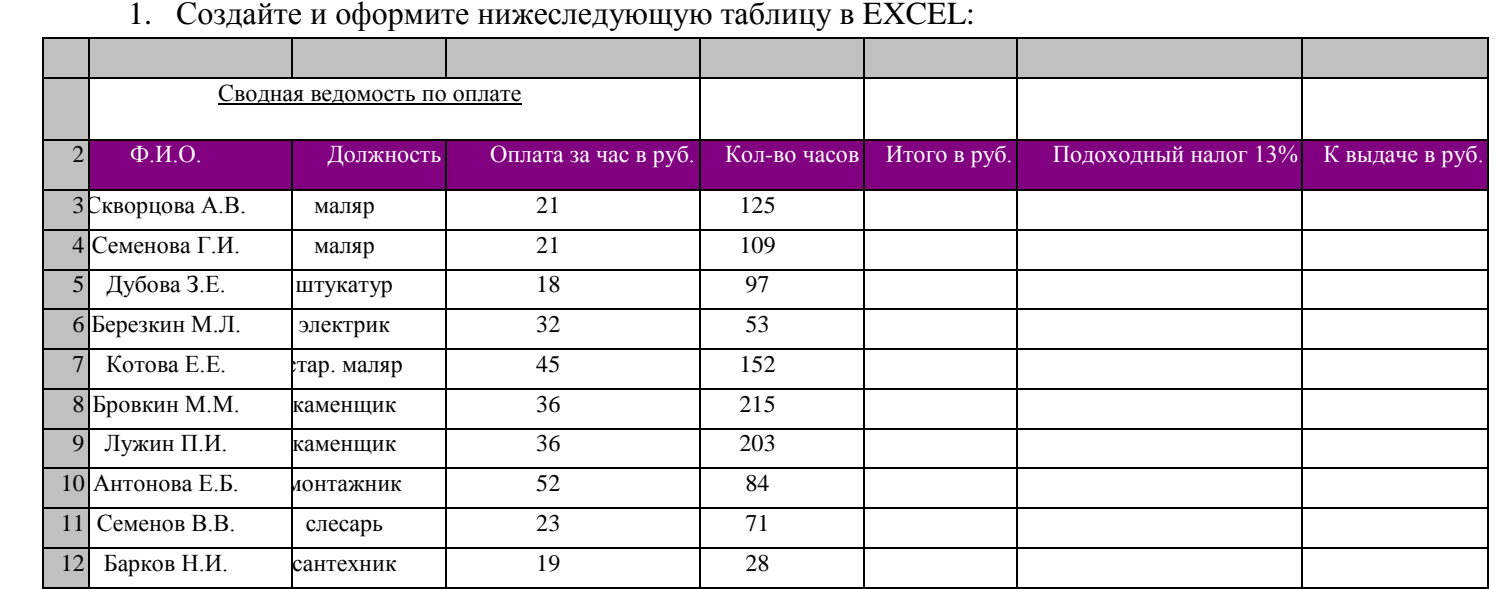

- 2. Заполните столбцы «Итого в руб.», «Подоходный налог», «К выдаче», вводя в ячейки соответствующие **формулы**.
- 3. Отсортируйте **таблицу** по алфавиту.
- 4. Название таблицы выполните подчеркнутым полужирным шрифтом 16 размера.
- 5. Отформатируйте таблицу командой **Автоформат – Классический 2.**
- 6. Сохраните таблицу под именем **VEDOM1.xls** на дискете.

# **2. МОДЕЛИРОВАНИЕ СИТУАЦИЙ В EXCEL**

В магазине продаются обои. Наименования, длина и ширина рулона известны. Провести исследование, которое позволит автоматически определить необходимое количество рулонов для оклейки любой комнаты. Размеры комнаты задаются высотой (h), длиной (а) и шириной (b). При этом учесть, что 15% площади стен комнаты занимают окна и двери, а при раскрое 10% площади рулона уходит на обрезки.

- 1. Составьте информационную и математическую модель предложенной ситуации.
- 2. Заполните **по образцу** расчетную таблицу.

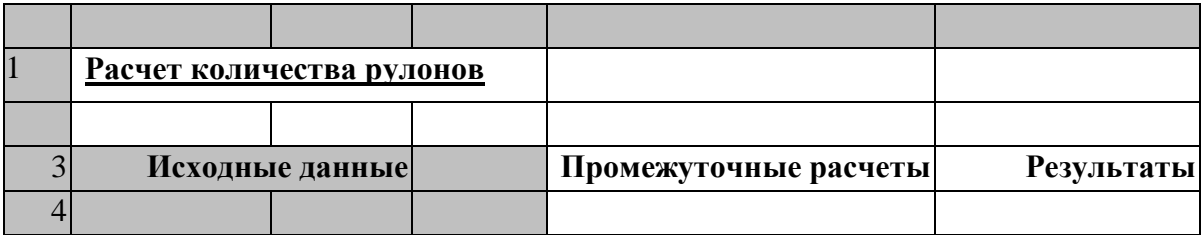

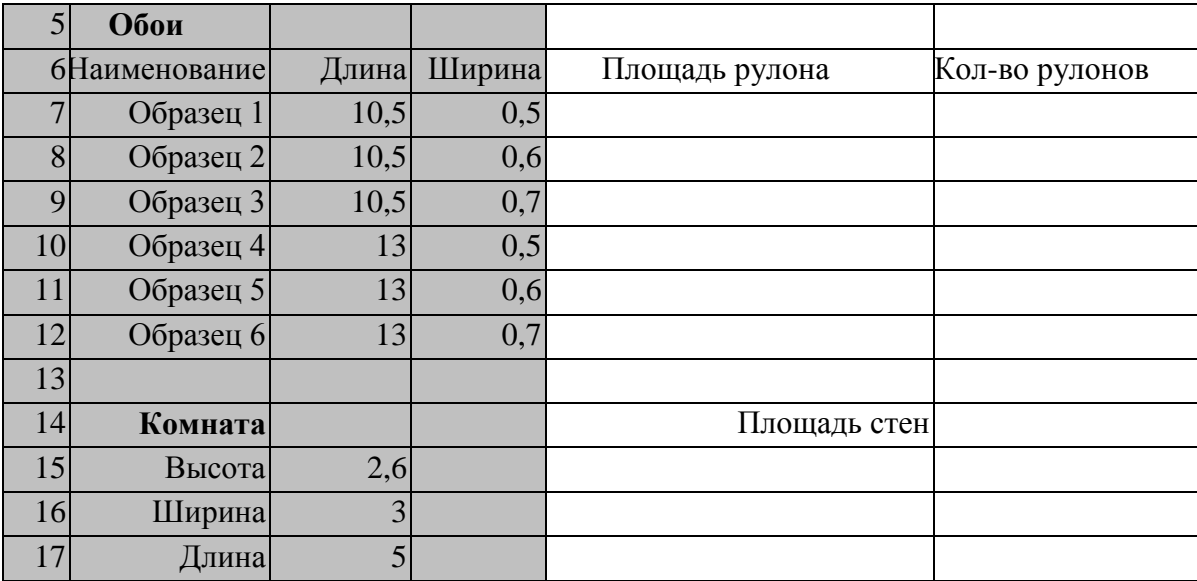

- 3. Введите формулы в расчетные ячейки, используя относительные и абсолютные ссылки.
- 4. Название таблицы выполните подчеркнутым полужирным шрифтом 16 размера.
- 5. Сохраните таблицу под именем **OBOLxls** на дискете.
- Под функцией в EXCEL понимают программу с уникальным именем, для которой пользователь должен задать конкретные значения аргументов функции, стоящих в скобках после ее имени.
- $\bullet$ Функции вводят в таблицу в составе формул либо отдельно.
- В электронных таблицах могут быть представлены следующие виды функций:
- Математические
- Статистические
- $\bullet$  Tekerorlie
- Логические
- Финансовые
- Функции даты и времени и др.
- Функции вводятся с помощью диалогового окна «Мастер функций», которое вызывается командой ВСТАВКА, Функция или кнопкой
- Для каждой категории функции справа в окне Мастера функций показан их состав. Выбирается категория функции (слева), имя функции (справа), внизу дается краткий синтаксис функции.
- Правила построения формул с помощью «Мастера функций»:
- Активизировать ячейку, в которой необходимо получить результат
- Вызвать Мастер функций
- В диалоговом окне Мастера функций выбрать необходимую для расчета функцию
- В диалоговом окне выбранной функции ввести адрес блока ячеек используемых в расчете

При копировании или перемещении формулы в другое место таблицы необходимо организовать управление формированием адресов исходных данных. Поэтому в электронной таблице при написании формул наряду с введенным ранее понятием ссылки используются понятия **Относительной и Абсолютной ссылок.**

- **Абсолютная ссылка –** это не изменяющийся при копировании и перемещении формулы адрес ячейки, содержащий исходное данное (операнд).
- Для указания абсолютной адресации вводится символ **\$** . Различают два типа абсолютной ссылки: полная и частичная.
- Полная абсолютная ссылка указывается, если при копировании и перемещении адрес клетки, содержащий исходное данное, не меняется. Для этого символ \$ ставится перед наименованием столбца и номером строки.

### **Например: \$B\$5 ; \$D\$12 - полные абсолютные ссылки**

 Частичная абсолютная ссылка указывается, если при копировании и перемещении не меняется номер строки или наименование столбца. При этом символ **\$** в первом случае ставится перед номером строки, а во втором – перед наименованием столбца.

**Например: B\$5 ; D\$12 - частичная абсолютные ссылка, где не меняется номер строки;**

**Например: \$B5 ; \$D12 - частичная абсолютные ссылка, где не меняется наименование столбца.**

**• Относительная ссылка** – это изменяющийся при копировании и перемещении формулы адрес ячейки, содержащий исходное данное (операнд). Изменение адреса происходит *по правилу относительной ориентации клетки* с исходной формулой и клеток с операндами. Форма написания относительной ссылки совпадает с обычной записью.

# **3. СОЗДАНИЕ ДИАГРАММ В EXCEL**

Данные, содержащиеся в клетках электронной таблицы, можно представить в графическом форме – в виде диаграмм. Такой способ представления информации обеспечивает наглядность и позволяет удобнее и быстрее анализировать результаты обработки данных.

Для представления данных электронной таблицы в виде диаграммы необходимо сначала указать эти данные, *выделив* нужный объект (строку, столбец или блок ячеек) таблицы.

Диаграмма представляет собой самостоятельный объект электронной таблицы и характеризуется рядом *параметров*, которые задаются при создании и могут быть изменены при редактировании диаграммы.

К основным параметрам диаграммы относятся:

- Тип диаграммы;
- Заголовок диаграммы;
- Рамка;
- Координатная сетка.

К дополнительным параметрам:

- Направление расположения ряда (по горизонтали или по вертикали);
- Наличие или отсутствие легенды;
- Надписи на осях и некоторые другие, описывающие свойства выводимой диаграммы.

### *Для создания диаграммы необходимо:*

- выделить объект, содержащий данные для ее построения;
- на панели инструментов нажать кнопку **Мастера диаграмм**
- выбрать тип диаграммы из предлагаемого набора;
- задать основные и дополнительные параметры диаграммы.

Редактирование диаграммы производится с помощью команд меню ПРАВКА и позволяет изменять ее параметры: заголовки, легенду, подписи рядов, подписи данных.

1) Залание

Создайте линейную диаграмму успеваемости по четвертям и круговую диаграмму итоговой успеваемости за год. Отредактируйте диаграммы по образцу.

Для этого:

- 1. Создайте предложенную таблицу в Excel.
- 2. В строке «ИТОГ за год» получите результаты, используя Мастер Функций.
- 3. Отформатируйте таблицу командой Автоформат Классический 2
- 4. Создайте предложенные диаграммы по образцу:

Сводная ведомость успеваемости за 2003/2004 уч.г.

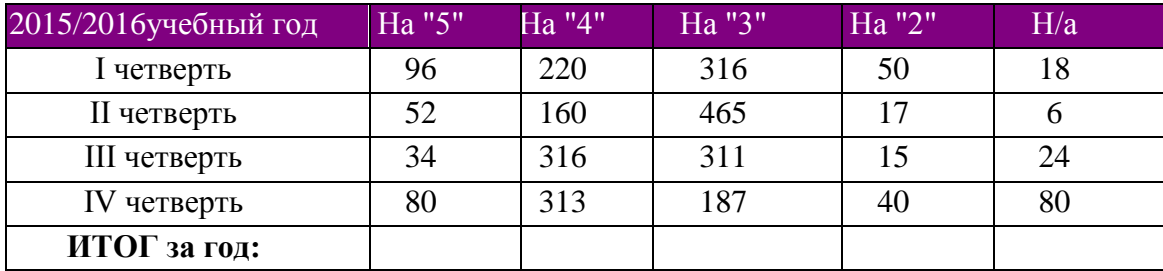

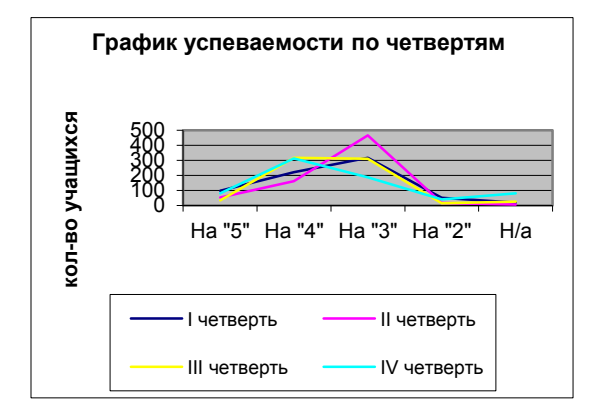

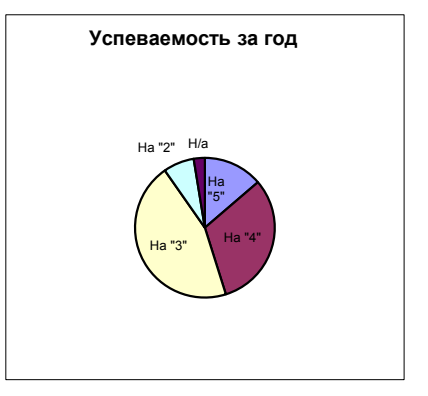

5. Сохраните работу под именем ДИАГРАММА.xls на дискете.

# Лабораторная работа № 11. Реляционные базы данных. СУБД Access.

ЗАДАНИЕ 1. Создайте базу данных Деканат, выполнив следующие действия:

1. Создайте структуру таблицы Студенты. Для этого:

- $\triangleright$  в окне базы данных выберите вкладку *Таблицы*, а затем щелкните по кнопке <Создать>;
- в окне "Новая таблица" выберите пункт Конструктор и щелкните по кнопке <ОК>. В  $\blacktriangleright$ результате проделанных операций открывается окно таблицы в режиме конструктора, в котором следует определить поля таблицы;
- определите поля таблицы в соответствии с нижеприведенной таблицей;

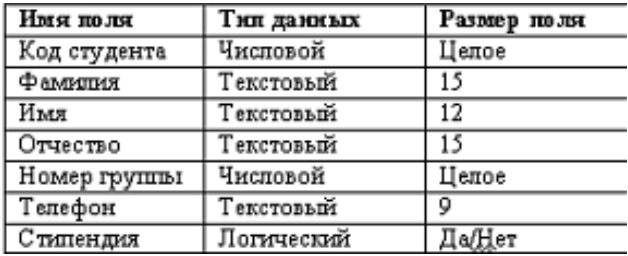

- в качестве ключевого поля задайте "Код студента". Для этого щелкните по полю "Код студента" и по кнопке на панели инструментов или выполните команду **Правка, Ключевое поле**;
- задайте таблице имя *Студенты.*

*Примечание.* Заполнять таблицу данными пока не требуется, это будет сделано в режиме формы.

2. Создайте структуру *таблицы Дисциплины* в соответствии с нижеследующей таблицей:

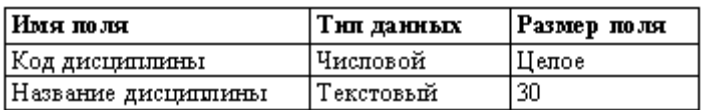

В качестве ключевого поля задайте "Код дисциплины". Заполняться эта таблица будет также в режиме формы.

3. Структура таблицы Преподаватели

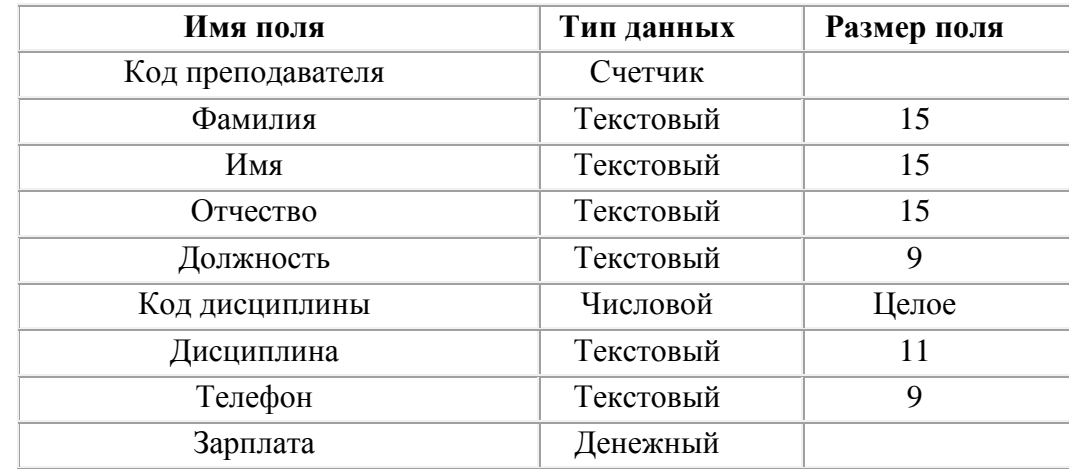

4. Создайте структуру таблицы *Оценки* в соответствии с нижеследующей таблицей:

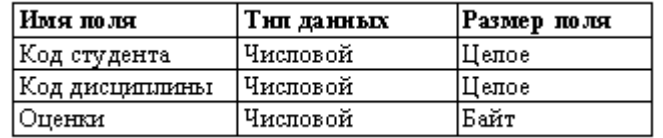

В этой таблице задавать ключевое поле не надо, так как данные во всех полях могут повторяться. Эта таблица, аналогично предыдущим, будет заполняться в режиме формы. 5. Разработайте схему данных, т.е. создайте связи между таблицами. Для этого выполните команду **Сервис, Схема данных**. На экране появится окно "Схема данных";

# **ЗАДАНИЕ 2. Создание форм для ввода данных в таблицы.**

1. Создайте форму *Студенты.* Для этого*:*

- откройте вкладку *Формы;*
- щелкните по кнопке <Создать>;
- в открывающемся списке выберите таблицу *Студенты,*
- выберите пункт Автоформа: ленточная;
- $\triangleright$  щелкните по кнопке <ОК>. Форма для ввода данных создана;
- 2. Заполните данными, приведенными в таблице, таблицу *Студенты* посредством формы.

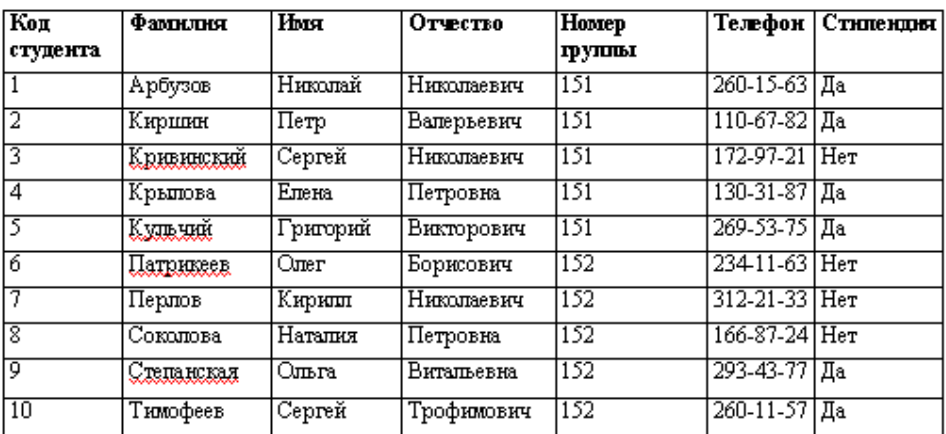

Закройте форму, задав ей имя *Студенты.*

3. Создайте форму Дисциплины. Заполните данными, приведенными в нижеследующей таблице.

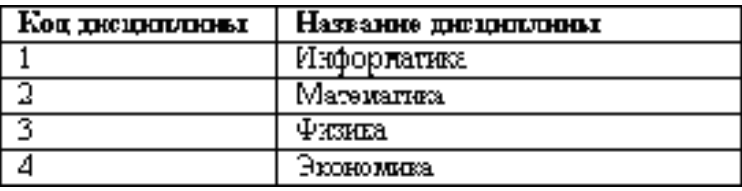

4. Создайте форму Оценки. Заполните данными, приведенными в нижеследующей таблице.

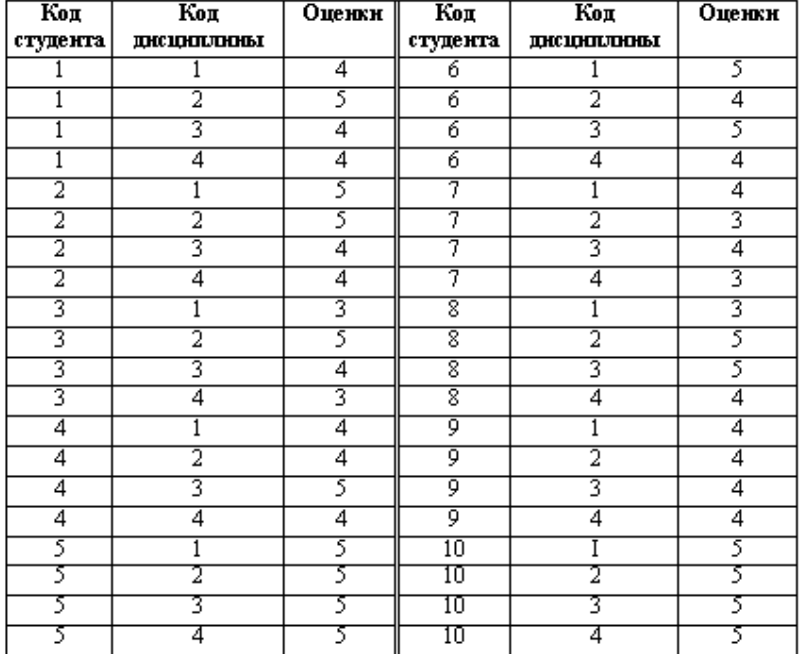

# 5. Создайте форму и заполните таблицу преподаватели

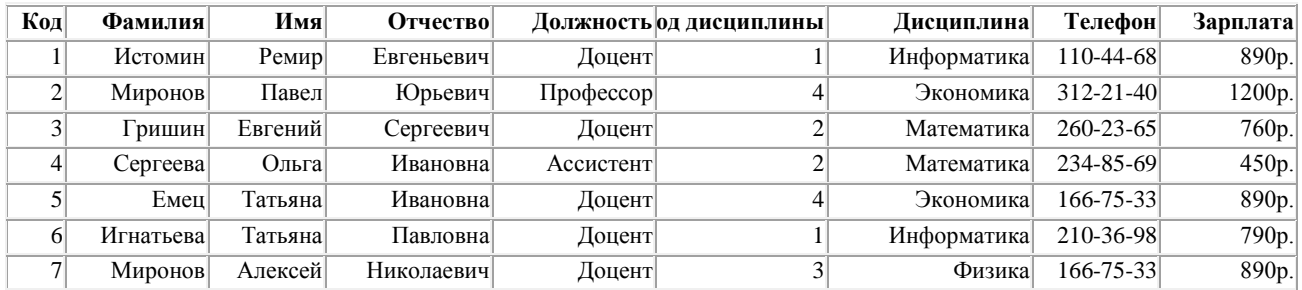

# **ЗАДАНИЕ 3. Создание запросов**

1. Разработайте запрос с параметрами о студентах заданной группы, в котором при вводе в окно параметров номера группы (в примере это 151 или 152) на экран должен выводиться состав этой группы. Для создания запроса с параметрами о студентах заданной группы:

- откройте вкладку *Запросы,* щелкните по кнопке <Создать>; в появившемся окне выберите *Простой запрос* и щелкните по кнопке <ОК>;
- в появившемся окне в строке *Таблицы/запросы* выберите из списка таблицу *Студенты;*
- перенесите все поля из окна "Доступные поля" в окно "Выбранные поля";
- щелкните по кнопке <Далее>. Выводить надо все поля, поэтому еще раз щелкните по кнопке <Далее>; в появившемся окне введите имя запроса *Группа;*
- $\triangleright$  щелкните по кнопке <Готово>. На экране появится таблица с данными запроса. Но вам надо, чтобы при выполнении запроса выяснялся номер группы. Для этого перейдите в режим конструктора;
- в строке *Условия отбора* для поля "Номер группы" введите фразу (скобки тоже вводить): *[Введите номер группы];*
- выполните запрос выполните команду Запрос, Запуск;
- в появившемся окне введите *151* и щелкните по кнопке <ОК>. На экране появится таблица с данными о студентах 151-й группы; сохраните запрос и закройте таблицу запроса.

2. Создайте запрос, в котором выводятся оценки студентов заданной группы по заданной дисциплине. Для этого:

- на вкладке *Запросы* щелкните по кнопке <Создать>; выберите *Простой запрос*
- выберите таблицу *Студенты* и перенесите поля "Фамилия", "Имя", "Отчество", "Номер группы" в окно "Выделенные поля". В *таблице Дисциплины* выберите поле "Название дисциплины";
- в таблице *Оценки* выберите поле "Оценки". Вы сформировали шесть полей запроса они связаны между собой посредством схемы данных;
- щелкните по кнопке <Далее>, затем в появившемся окне снова щелкните по кнопке <Далее>;
- в появившемся окне введите имя запроса *Оценки группы,* затем щелкните по ячейке *Изменение структуры запроса* (в ней должна появиться черная точка) - это позволит сразу перейти в режим конструктора; щелкните по кнопке <Готово>;
- в строке *Условия отбора* для поля "Номер группы" введите фразу: *[Введите номер группы],*
- в строке *Условия отбора* для поля "Название дисциплины" введите фразу: *[Введите название дисциплины],* выполните запрос;
- сохраните запрос и закройте таблицу запроса.

3. Создайте перекрестный запрос, в результате которого создастся выборка, отражающая средний балл по дисциплинам в группах. Такой запрос строится на основе одной таблицы или одного запроса, в связи с чем надо сначала сформировать запрос, в котором были бы поля "Номер группы", "Название дисциплины" и "Оценки". Для этого:

 на вкладке *Запросы* щелкните по кнопке <Создать>; выберите *Простой запрос* и щелкните по кнопке <ОК>; выберите из таблицы *Студенты* поле "Номер группы"; выберите из таблицы *Дисциплины* поле "Название дисциплины"; выберите из таблицы *Оценки* поле "Оценки";

- щелкните по кнопке <Далее>, затем в появившемся окне снова щелкните по кнопке <Далее>;
- в окне введите имя *запроса Дисциплины оценки группы;* щелкните по кнопке <Готово>;
- сохраните запрос и закройте таблицу запроса. Теперь можно создавать перекрестный запрос:
- на вкладке *Запросы* щелкните по кнопке <Создать>; выберите *Перекрестный запрос*;
- щелкните по ячейке *Запросы,* выберите *Дисциплины оценки группы*;
- выберите поле "Название дисциплины"; Далее выберите поле "Номер группы";
- выберите функцию AVG, т.е. среднее (она по умолчанию уже выделена);
- введите название запроса *Средние оценки* и щелкните по кнопке <Готово>. Откроется таблица перекрестного запроса. Обратите внимание на то, что Access создает еще итоговое значение средних оценок по дисциплинам; закройте таблицу запроса.

4. Разработайте запрос на увеличение на 10% заработной платы тех преподавателей, кто получает менее 500 руб.Для этого:

- на вкладке *Запросы* щелкните по кнопке <Создать>; выберите *Простой запрос;*
- в таблице *Преподаватели* выберите поле <3арплата>; введите имя запроса *Изменение зарплаты;*
- щелкните по ячейке *Изменение структуры запроса;* щелкните по кнопке <Готово>;
- в строке *Условия отбора* введите <1>500; откройте пункт меню Запрос и выберите Обновление;
- в строке конструктора запроса Обновление в поле "Зарплата" введите:*[Зарплата]\** 1,1;
- выполните запрос, подтвердив готовность на обновление данных;
- закройте запрос, подтвердив его сохранение; откройте форму *Преподаватели;*
- просмотрите изменение заработной платы у преподавателей, получающих меньше 500  $p$ :
- закройте форму.

# **ЗАДАНИЕ 4. Создание сложных форм.**

1. Разработайте сложную форму, в которой с названиями дисциплин была бы связана подчиненная форма *Студенты* и подчиненная форма *Оценки студентов.*Для создания сложной формы;

- на вкладке *Формы* щелкните по кнопке <Создать>;
- выберите *Мастер форм* и, не выбирая таблицу или запрос, щелкните по кнопке <ОК>;
- в *таблице Дисциплины* выберите поле "Название дисциплины";
- в таблице *Студенты* выберите поля "Код студента", "Фамилия", "Имя", "Отчество", "Номер группы";
- в таблице *Оценки* выберите поле "Оценки"; оставьте табличный вариант подчиненной формы и щелкните по кнопке <Далее>;
- выберите нужный вам стиль оформления формы и щелкните по кнопке <Далее>;
- введите название *формы Дисциплины и оценки,* щелкните по кнопке <Готово> и просмотрите полученную форму.
- 2. Вставьте в форму диаграмму, графически отражающую оценки студентов.

Для того чтобы вставить в форму диаграмму оценок студентов по заданным дисциплинам, необходимо:

- переключиться в режим конструктора; выполнить команду Вид, Панель элементов; на этой панели щелкнуть по кнопке <Аа>;
- $\triangleright$  создать прямоугольник для надписи заголовка диаграммы. Для этого переведите курсор в левый верхний угол будущего прямоугольника, нажмите левую кнопку мыши и, не отпуская ее, доведите до правого нижнего угла, затем отпустите кнопку; ввести надпись *Диаграмма оценок;*
- выполнить команду Вставка, Диаграмма; на свободном месте формы растянуть прямоугольник для диаграммы (нажмите левую кнопку мыши в левом верхнем углу и, не отпуская ее, растяните прямоугольник до правого нижнего угла, затем отпустите кнопку);
- выбрать таблицу *Оценки* и щелкнуть по кнопке <Далее>; выбрать поля "Код студента" и "Оценки";
- щелкнуть по кнопке <Далее>; выбрать вид диаграммы *Гистограмма* (по умолчанию он и стоит) и щелкнуть по кнопке <Далее>;
- дважды щелкнуть по надписи *Сумма\_оценки,* выбрать *Отсутствует* и щелкнуть по кнопке <ОК>;
- щелкнуть по кнопке <Далее>;
- вновь щелкнуть по кнопке <Далее>, так как в строке *Поля формы* и в строке *Поля диаграммы* по умолчанию находится *Код дисциплины* (что нам и нужно);

# **ЗАДАНИЕ 5. Создание сложных отчетов.**

- 1. Создайте запрос, на основе которого будет формироваться отчет. В запросе должны присутствовать: из таблицы *Студенты -* поля "Фамилия", "Имя", "Отчество" и "Номер группы", из таблицы *Дисциплины -* поле "Название дисциплины", из таблицы *Оценки* поле "Оценки".
- 2. Создайте отчет по итогам сессии. В отчете оценки студентов должны быть сгруппированы по номерам групп и дисциплинам. Для каждого студента должна вычисляться средняя оценка в сессию, а для каждой группы - среднее значение оценок по всем предметам.
- 3. Создать простые отчёты произвольных форм. Пример вывод студентов по группам, печать справок для студентов, печать визитных карточек преподавателям, печать успеваемости и т.п.

# **ЗАДАНИЕ 6. Разработайте кнопочную форму-меню для работы с базами данных, в которой должны быть созданные вами формы и отчет.**

Главная кнопочная форма — это стандартный прием организации интерфейса в приложениях, построенных с помощью Access. Суть этого приема более чем проста. Создается форма с кнопками для вызова других форм.

Для того, чтобы эта форма автоматически появлялась выберите команду Сервис Параметры запуска…. Появится диалоговое окно, в котором нужно задать соответствующие параметры и нажать кнопку ОК.

# **Лабораторная работа 12. Интернет: работа с электронной почтой и телеконференциями**

**Цель работы:** знакомство и практическое **освоение работы с** двумя видами информационных услуг глобальной сети: **электронной** почтой и телеконференциями; получение навыков работы **с** клиент-программой электронной почты Outlook Express; знакомство **с** возможностями использования браузера Internet Explorer для просмотра общедоступных конференций.

#### **Задание 1**

1. Подготовить с помощью клиент-программы Outlook Express электронное письмо самому себе. Для этого:

=> открыть программу Outlook Express;

=> щелкнуть на кнопке Создать сообщение;

=> в поле Кому ввести свой адрес электронной почты;

*=>* в поле Тема ввести текст «Тест электронной почты»;

=> в поле письма ввести произвольный текст;

^> установить связь с сервером (преподаватель объяснит, как это сделать в конкретной ситуации вашего компьютерного класса);

=> щелкнуть на кнопке Отправить;

=> открыть папку Отправленные и убедиться, что ваше письмо там зарегистрировано.

3. Принять отправленное сообщение. Для этого:

*=>* открыть папку Входящие в окне программы Outlook Express;

*=>* выполнить команду Доставить почту щелчком на соответствующей кнопке на панели инструментов;

=> убедиться, что в папке Входящие появилась регистрационная строка о принятом письме; просмотреть текст письма (если дважды щелкнуть мышью на регистрационной строке, то письмо развернется на экране в отдельном окне).

4. Выяснить электронные адреса своих товарищей, с которыми будете вести переписку.

5. Занести адреса в адресную книжку. Для этого:

 $\Rightarrow$  щелкнуть на кнопке Адресная книга на панели инструментов Outlook Express;

 $\Rightarrow$  щелкнуть на кнопке Создать адрес; заполнить строки ввода в появившемся на экране бланке (например: *имя: Сергей отчество: Петрович фамилия: Мухин вид: к С. П. Мухину адрес электронной почты: [Muhin@abcline.ru\)](mailto:Muhin@abcline.ru)*

=\* щелкнуть на кнопке **Добавить,** затем на кнопке ОК;

=> повторить процедуру для всех своих адресатов;

=> закрыть окно адресной книги.

6. Подготовить сообщение для своих товарищей по переписке. Для этого:

 $\Rightarrow$  щелкнуть на кнопке Создать сообщение;  $\Rightarrow$  щелкнуть на значке с изображением письма справа от слова

### **КОМУ;**

=> **в** появившемся списке адресов выделить нужного адресата, щелкнуть на кнопке КОМУ; (это действие можно повторить для нескольких адресатов); щелкнуть на кнопке ОК;

=> в поле Тема ввести текст «Письмо другу»;

=> заполнить поле для текста письма.

. **Выбрать** файл с фотографией или рисунком, который вы хотите присоединить к письму в качестве вложения. Если нет готового файла, \* ТО нарисовать несложный рисунок в редакторе Paint и сохранить его

в файле, например, с именем picture.bmp (при этом окно Создать сообщение не закрывать; оно должно сохраниться в свернутом виде на панели задач).

8. Присоединить к письму вложение и отправить письмо. Для этого: => выполнить команду **Вставка** —> **Вложение файла,** указав через

диалоговое окно нужный файл; => установить связь с сервером (если она была прервана); => щелкнуть на кнопке Отправить.

9. Принять переданную для вас почту. Для этого:

:=> **в** окне Outlook Express открыть папку **Входящие;**

=> нажать кнопку **Доставить почту;**

:=> дважды щелкнув на регистрационной строке принятого письма,

открыть окно с текстом письма и приложением; => прочитать текст письма, откройте вложенный файл.

### **Задание 2**

**Просмотр телеконференций на сервере провайдера.** Для выполнения этого задания на узле вашего провайдера должен работать сервер новостей, а в вашей клиент-программе Outlook Express должна быть настроена учетная запись сервера новостей (все эти вопросы выясните у преподавателя).

1. Установить связь с узлом провайдера.

2. Открыть программу Outlook Express.

3. Открыть доступные группы новостей. Для этого:

=> выполнить команду **Сервис -» Группы новостей;** => просмотреть появившийся на экране список групп новостей, доступных на сервере провайдера.

4. Выбрать группы новостей на политические темы. Для этого:

=> в поле **Показать группы новостей, содержащие** ввести слово «политика»; => просмотреть полученный список.

5. Просмотреть интересные для вас сообщения по выбранной теме. Для этого:

=> в списке групп выбрать заинтересовавшую вас группу и щелкнуть

на кнопке **Перейти;** => в появившемся на экране оглавлении данной группы выделить определенное сообщение; => прочитать текст сообщения в нижнем окне программы Outlook Express.

### **Задание 3**

#### **Просмотр общедоступных телеконференций** (на примере сети RELCOM):

- 1. Открыть программу Internet Explorer.
- 2. В строку Адрес ввести [www.relcom.ru.](http://www.relcom.ru/)
- 3. На титульной странице сайта выбрать раздел **Телеконференции.**
- 4**.** На открывшейся **странице** щелкнуть на ссылке Доступ к телеконференциям.
- 5. На открывшейся **странице** щелкнуть на ссылке Иерархический список **телеконференции.**
- 6. На открывшейся **странице** щелкнуть на ссылке **fido7.**
- 7. На открывшейся **странице** щелкнуть на ссылке fido7.r,...
- 8. На открывшейся **странице** щелкнуть на ссылке [fido7.ru.](http://fido7.ru/)internet.

9.В открывшемся **окне программы** Outlook Express просмотреть содержание телеконференции.

**Лабораторная работа №13. Интернет: работа с браузером. Просмотр Web-страни***ц*

**Цель работы: освоение приемов работы с браузером Internet Explorer; изучение среды браузера н настройка браузера; получение навыков извлечения Web-страниц путем указания URL-адресов; навигация по гиперссылкам.**

#### *Справочная информация*

Настройка браузера. Все **браузеры** позволяют выполнить некоторые настройки для оптимизации **работы** пользователей в Интернете. В браузере Internet Explorer основная **часть** настроек содержится в меню Сервис -> Свойства обозревателя.

Вкладка Общие позволяет **задать** адрес *домашней страницы,* которая будет автоматически загружаться **в** окно браузера при его запуске, цвета гиперссылок по умолчанию, **название**  шрифта по умолчанию. Здесь же определяется, сколько дней **будут** храниться ссылки посещенных страниц в *журнале.* Кроме того, **для** ускорения просмотра, все посещенные страницы помещаются в **специальную** папку, и с помощью кнопки Параметры можно задать разные способы обновления таких страниц.

С помощью вкладки **Безопасность** можно создать списки надежных узлов и узлов с ограниченными функциями. Зона Интернет будет при этом включать все остальные узлы, не вошедшие в эти две папки. Для каждой из них с помощью кнопки Другой можно изменить параметры безопасности, установленные для них по умолчанию Здесь можно запретить выполнение сценариев, отображение всплывающих окон, загрузку файлов и т. д.

Вкладка **Конфиденциальность** дает возможность настроить работу с файлами cookie, с помощью которых информация о пользователе автоматически передается на сервер.

Вкладка Содержание позволяет ограничить доступ к некоторой информации (насилие, ненормативная лексика и т. д.).

Вкладка Подключения позволяет установить подключение компьюте-

На вкладке **Дополнительно** можно задать некоторые дополнительные параметры работы (отключить загрузку графических изображений, отменить подчеркивание ссылок, запретить отладку сценариев и т. д.).

Вкладка **Программы** позволяет определить программы, которые будут по умолчанию использоваться службами Интернета (почтовая программа, HTML-редактор и т. п.).

Аналогичные настройки можно выполнить в любом другом браузере.

### **Задание 1**

1. Запустить программу-обозреватель Internet Explorer в автономном режиме (off-line). Для этого:

=> запустить Internet Explorer командой **Пуск** *—>* **Программы** ->

**Internet Explorer** или щелкнув на ее ярлыке на Рабочем столе; => выполнить команду **Файл**  —> **Автономная работа.**

2. Изучить элементы среды Internet Explorer, просматривая пункты главного меню и подпункты выпадающих меню, а также назначение кнопок панели инструментов.

3. Отключить автономный режим работы. Установить связь с узлом провайдера.

4. Зайти на сайт Московского государственного университета: [http://www.msu.ru](http://www.msu.ru/) и найти информацию о проходных баллах на все факультеты за прошлый год.

5. Зайти на сайт [http://www.gismeteo.ru](http://www.gismeteo.ru/) и найти информацию о погоде на завтрашний день в вашем населенном пункте.

6. Зайти на сайт Российского футбольного союза [http://www.rfs.ru](http://www.rfs.ru/) и найти итоговую турнирную таблицу чемпионата России в премьер-лиге за предыдущий сезон.

7. Зайти на сайт Государственного Русского музея [http://www.](http://www/) [rusmuseum.ru](http://rusmuseum.ru/) и найти картину Карла Брюллова «Последний день Помпеи\*. Сохранить файл с изображением в папке, указанной преподавателем.

8. Зайти на портал <http://www.gramota.ru/> и проверить правильность написания слов «синхранизация», «минестерство», «орфаграфия».

9. Зайти на портал информационной поддержки Единого экзамена [http://ege.edu.ru](http://ege.edu.ru/) и скачать демонстрационную версию ЕГЭ по информатике за предыдущий год.

10. Зайти на сайт Вирусной энциклопедии<http://www.viruslist.ru/> и найти информацию о том, что такое сетевые черви.

## **Задание 2**

Выполнить следующие настройки браузера:

1. Указать в качестве домашней страницы страницу [http://www.gismeteo.ru](http://www.gismeteo.ru/)

2. Задать шрифт по умолчанию Verdana.

3. Задать цвет гиперссылок по умолчанию: темно-синий для посещенных и темно-голубой — для непосещенных.

4. Отключить загрузку **графики,** анимации, видео и звука.

5. Заблокировать **всплывающие** окна.

6. Включить отладку сценариев.

7. Установить высокий **уровень** конфиденциальности.

8. Отключить загрузку неподписанных элементов Active X.

9. Запретить загрузку **файлов.**

10. Занести в список надежных узлов сайты [http://www.gismeteo.ru](http://www.gismeteo.ru/) и [http://www.yandex.ru.](http://www.yandex.ru/)

## **Задание 3**

*Интернет: сохранение загруженных Web-страниц*

**Цель работы:** освоение **приемов** извлечения фрагментов из загруженных Web-страниц, их вставка и сохранение в текстовых документах.

1. Сохранить информацию **с** Web-страницы о поисковом языке Rambler в виде текстового **файла в** папке **Мои** документы. Для этого: => запустить программу **Internet** Explorer в режиме on-line;

=> обратиться к **поисковому** серверу Rambler по адресу

www. rambler .ru; => на открывшейся **странице** щелкнуть на ссылке **Помощь;** => выполнить команду **Файл —> Сохранить** как; *=^>* в поле **Имя файла ввести имя** «Язык поиска»; => в поле **Тип файла выбрать Текстовый файл;** => в качестве папки **для сохранения** выбрать **Мои** документы; => щелкнуть на кнопке **Сохранить.**

2. Скопировать фрагмент **текста** загруженной Web-страницы в документ текстового редактора **Word.** Для этого:

:=> в тексте на Web-странице выделить абзац, посвященный поисковым словам;

=>скопировать его в буфер обмена;

 $\Rightarrow$  запустить Word;

*=>* выполнить команду **Файл** —> Создать;

*=>* выполнить команду **Вставить;**

=> сохранить полученный документ Word в папке **Мои** документы с именем «Поисковые слова»;

 $\Rightarrow$  закрыть Word.

3. Сохранить рисунок в Web-странице в виде графического файла в папке **Мои документы. Для** этого:

 $\Rightarrow$  вызвать Web-страницу по адресу [www.aanet.ru](http://www.aanet.ru/) (Санкт-петербургский университет аэрокосмического приборостроения); => щелкнуть на ссылке **Университет;** *^>* щелкнуть на ссылке **Фотографии;**

*=>* выбрать фотографию и щелкнуть на ней правой кнопкой мыши; => в контекстном меню выбрать пункт **Сохранить рисунок как;** => задать имя файла (photo) и тип файла (JPG); => сохранить файл в папке **Мои документы;**

=> закрыть браузер.

4. Просмотреть созданные вами файлы. Для этого:

=> открыть файл «Язык поиска» в редакторе «Блокнот»; => открыть файл «Поисковые слова» в редакторе Word; => открыть файл photo.jpg в графическом редакторе Paint;

5. Отключить связь с сервером и перевести браузер в автономный режим работы.

С помощью текстового редактора Word составить отчет о просмотренном материале, используя вставки из сохраненных фрагментов.

# **Лабораторная работа №14. Интернет: работа с поисковыми системами**

**Цель работы: освоение приемов работы с поисковыми системами Интернета: поиск информации с помощью поискового каталога; поиск информации с помощью поискового указателя.**

### **Задание 1**

В следующих заданиях требуется найти в WWW ответы на поставленные вопросы, используя поисковые серверы. Попытаться добраться до нужной страницы:

а) с помощью одного из поисковых каталогов: Атрус — [www.atrus.ru;](http://www.atrus.ru/)

Ау! — [www.au.ru;](http://www.au.ru/) List-Ru — [www.list.ru;](http://www.list.ru/)

б) с помощью одного из поисковых указателей: Апорт 2000 — [www.aport.ru;](http://www.aport.ru/)

Рамблер — [www.rambler.ru;](http://www.rambler.ru/) Hndex — [www.yandex.ru.](http://www.yandex.ru/)

Сопоставить результаты поиска по вариантам а) и б). Вывел ли поиск на одну и ту же страницу? Возможно использование также и зарубежных поисковых систем.

Результаты поиска отразить в отчете, созданном в текстовом редакторе, заполнив следующую таблицу:

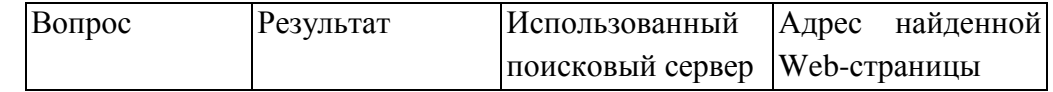

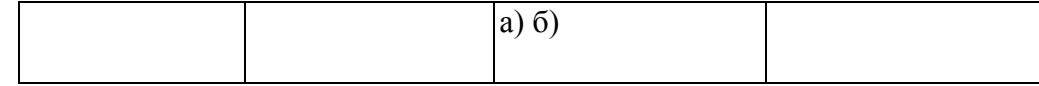

## **Задание 2**

1. Найти информацию о **том, кто** был первым чемпионом мира по шахматам и в каком году состоялся первый чемпионат.

2. Найти текст книги Александра Беляева « Голова профессора Доуэля \*.

3. Найти репертуар театра **Ленком** на текущий месяц.

4. Узнать информацию о наличии железнодорожных билетов на поезд

«Москва-Пермь» на послезавтрашний день.

5. Кто сыграл главные роли в фильме «Танго и Кэш»?

6. Найти почтовый индекс **дома номер 40,** находящегося по проспекту Парковый в городе **Пермь.**

**7.** Кто стал чемпионом **мира по** фигурному катанию 2007 года среди спортивных пар?

8. Из какого произведения **(название** и автор) следующие строки: «Старик, я слышал **много раз, что** ты меня от смерти спас. Зачем?»

9. Когда компания **AMD продемонстрировала** свой первый двухъядер-ный процессор?

# **Задание 3**

С помощью поисковой **системы** [http://filesearch.ru](http://filesearch.ru/) найти и скачать следующие файлы:

1) программу-архиватор **7-ZIP;**

2) последнюю версию **программы** CPU-Z;

3) песню «Yesterday» **группы Beatles;**

4) фильм «Матрица» **(Matrix) (без** скачивания);

5) программу для записи **компакт-дисков** InfrRecoder;

6) фотографию Гарри **Поттера (Harry** Potter).

# **Лабораторная работа №15 Защита от компьютерных вирусов**

# **Цель работы. Научиться лечить или удалять файловые вирусы из зараженных объектов.**

### **Задание 1.**

В операционной системе Windows лечить и удалять файловые вирусы в режиме реального времени.

С помощью антивирусной программы Антивирус Касперского проверим компьютер на наличие вирусов, и при их обнаружении вылечим или удалим зараженные файлы.

*Файловый Антивирус* контролирует файловую систему компьютера в реальном времени (файловый монитор). Он проверяет все открываемые, запускаемые и сохраняемые файлы на вашем компьютере и всех присоединенных дисках. Каждое обращение к файлу перехватывается приложением, и файл проверяется на присутствие известных вирусов. Дальнейшая работа с файлом возможна только в том случае, если файл не заражен или был успешно вылечен Антивирусом Касперского. Если же файл по каким-либо причинам невозможно вылечить, он будет удален.

Прежде всего, необходимо через Интернет обновить саму антивирусную программу и вирусную базу данных.

- 1. В операционной системе Windows соединиться с Интернетом. На *Панели задач* в контекстном меню значка антивирусной программы Антивирус Касперского выбрать пункт *Обновление.* В появившемся диалоговом окне будет отображаться процесс обновления антивирусной программы и вирусной базы данных.
- 2. Настроим параметры антивирусного монитора. В контекстном меню значка антивирусной программы выбрать пункт *Настройка....* В меню левой части появившегося диалогового окна выбрать *Файловый Антивирус.* В правой части окна щелкнуть по кнопке *Настройка.* В появившемся диалоговом окне на вкладке *Общие*  выбрать типы проверяемых файлов. На вкладке *Область защиты* выбрать проверяемые диски. На вкладке *Дополнительно* выбрать режим проверки. На вкладке *Эвристический анализатор* выбрать режим его использования и уровень эвристической проверки.
- 3. Антивирусный монитор *(Файловый Антивирус)* запускается автоматически при старте операционной системы и работает в качестве фонового системного процесса, проверяя на вредоносность совершаемые другими программами действия. Активизировать ссылку *Открыть отчет.* Появится информационное окно с результатами проверки.

#### **Задание 2.**

Лечение и удаление файловых вирусов.

Крайне важно периодически проводить проверку вашего компьютера на присутствие вирусов. Это необходимо делать для того, чтобы исключить возможность распространения вирусов, которые не были обнаружены компонентами постоянной защиты в реальном времени.

В операционной системе Windows для поиска вирусов в состав Антивируса Касперского включен сканер, который проверяет на наличие вирусов следующие области:

• *Критические области.* Проверка на присутствие вирусов всех критических областей компьютера (системная память**,** объекты, исполняемые при старте системы, загрузочные секторы дисков, системные каталоги Windows). Цель — быстрое обнаружение в системе активных вирусов без запуска полной проверки компьютера.

• *Мой Компьютер.* Поиск вирусов на вашем компьютере с тщательной проверкой всех подключенных дисков, памяти, файлов.

• *Объекты автозапуска.* Проверка на присутствие вирусов объектов, загрузка которых осуществляется при старте операционной системы, а также оперативной памяти и загрузочных секторов дисков.

Проведем проверку на вирусы выбранных областей хранения программ и данных. Для этого:

- 1. В контекстном меню значка антивирусной программы выбрать пункт *Антивирус Касперского.*
- 2. В меню левой части появившегося диалогового окна выбрать *Поиск вирусов.*  Раскроется список областей поиска вирусов.
- 3. Выбрать пункт *Критические области.* В правой части диалогового окна появится список критических областей.
- 4. Выбрать пункт *Мой Компьютер.* В правой части диалогового окна появится список некоторых критических областей и всех дисков компьютера.
- 5. Выбрать пункт *Объекты автозапуска.* В правой части диалогового окна появится список некоторых критических областей, объекты автозапуска и загрузочные секторы дисков. Запустить проверку выбранной области хранения программ и данных (например, *Критические области).* Появится информационное окно, показывающее, сколько файлов проверено, сколько вирусов обнаружено (если они есть) и другая информация.

## **Лабораторная работа №16. Защита от сетевых червей**

# **Цель работы. Научиться предотвращать проникновение сетевых червей из локальной или глобальной сети Интернет на локальный компьютер.**

# **Задание 1**

В операционной системе Windows предотвратить проникновение Web-червей из локальной или глобальной сети Интернет на локальный компьютер.

1. Настроимпараметры межсетевого экрана *Web-антивирус. В контекстном*  меню значка антивирусной программы **пункт** *Настройка.* В меню левой части появившегося диалогового окна выбрать *Web-Антивиру с.* В правой части окна щелкнуть по кнопке *Настройка.*

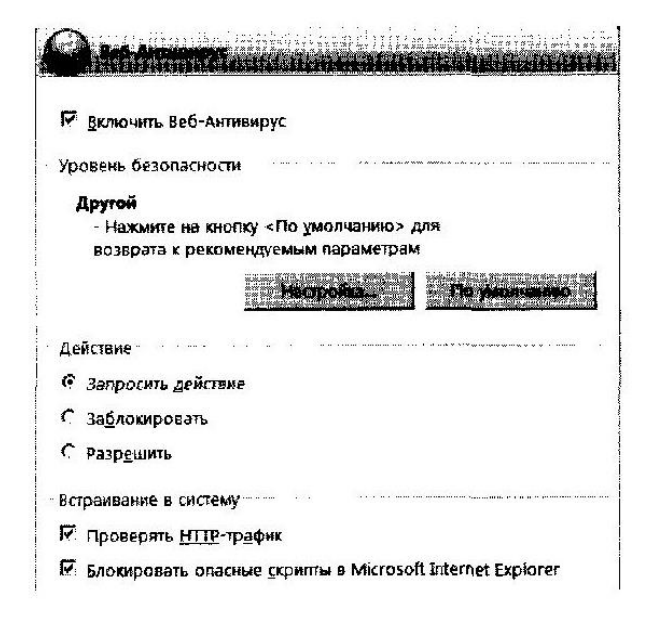

2. Локальный компьютер получает Web-страницы через логические порты, обозначающиеся числовым кодом. 2. Щелкнуть по ссылке *Проверить HTTP трафик.*  В диалоговом окне *Настройка портов* перечислен список портов, которые чаще всего используются для передачи Web-страниц. Межсетевой экран предусматривает контроль прохождения Web-страниц через эти порты.

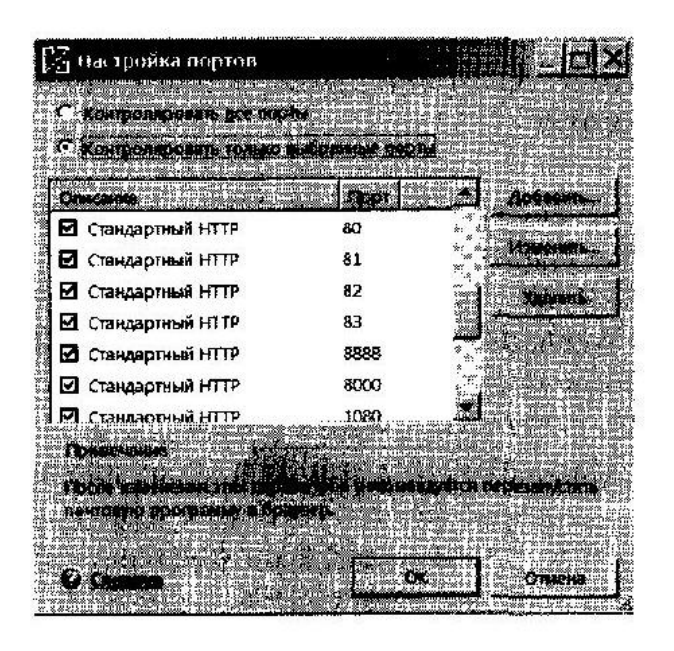

#### Залание 2.

В операционной системе Windows предотвратить проникновение почтовых червей из локальной или глобальной сети Интернет на локальный компьютер.

B состав Антивируса Касперского включен специальный компонент, обеспечивающий защиту входящей и исходящей почты на наличие почтовых червей, -Почтовый Антивирус. Он запускается при старте операционной системы, постоянно находится в оперативной памяти компьютера Ш проверяет все почтовые сообщения.

Каждое письмо, принимаемое или отправляемое пользователем перехватывается Почтовым Антивирусом, затем соощение разбирается на составляющие его части: Письма, тело, вложения. Тело и вложения почтового сообщения проверяются на присутствие в них вредоносных программ. Распознавание вредоносных объектов происходит на основании баз, используемых в работе приложения, и с помощью эвристического алгоритма. Базы содержат описание всех известных на настоящий момент вредоносных программ и способов их обезвреживания. Эвристический алгоритм позволяет обнаруживать новые вирусы, еще не описанные в базах. Если тело или вложение письма содержит вредоносный код, Почтовый Антивирус блокирует письмо, помещает копию зараженного объекта в резервное хранилище и пытается обезвредить объект. В результате успешного лечения письмо становится доступным для пользователя, если же лечение произвести не удается, зараженный объект из письма удаляется. Если тело или вложение письма содержит код, похожий на вредоносный, но стопроцентной гарантии этого нет, подозрительная часть письма помещается в специальное хранилище — карантин. Если в письме не обнаружено вредоносного кода, оно сразу же становится доступным для пользователя.

- Настроим параметры почтового антивируса Почтовый Антивирус. 1. В контекстном 1. меню значка антивирусной программы выбрать пункт Настройка.... В меню левой части появившегося диалогового окна выбрать Почтовый Антивирус. В правой части окна щелкнуть по кнопке Настройка.
- 2. В появившемся диалогом окне Настройка: Почтовый Антивирус на вкладке Общие выбрать параметры защиты почтовых сообщений от почтовых вирусов.

# **Лабораторная работа №17 Защита от хакерских атак**

# **Цель работы: научиться обнаруживать и обезвреживать руткиты и защищать компьютер от хакерских атак.**

# **Задание** 1.

В операционной системе Windows обнаружить и обезвредить руткиты.

В состав Антивируса Касперского включен специальный компонент *Поиск руткитов.*  Поиск руткитов ведется как на основе поиска известного программного кода руткита, так и с использованием эвристического метода, который нацелен на обнаружение типичных последовательностей операций, позволяющих сделать вывод о наличии руткита с достаточной долей вероятности.

- 1. Настроим параметры модуля *Поиск руткитов (rootkit).* 1. В контекстном меню значка антивирусной программы выбрать пункт *Настройка....*
- 2. В меню левой части появившегося диалогового окна выбрать *Поиск руткитов (rootkit).* В правой части окна щелкнуть по кнопке *Настройка.*
- 3. В появившемся диалоговом окне *Настройка: Поиск руткитов (rootkit)* на вкладке *Эвристический анализатор* установить флажки различных методов поиска руткитов и установить *Уровень проверки* эвристического анализатора.

### **Задание 2.**

В операционной системе Windows включить брандмауэр Windows (межсетевой экран), который предотвращает попытки доступа хакеров или вредоносных программ к локальному компьютеру через локальную сеть или Интернет.

В операционной системе Windows Vista настроим межсетевой экран (брандмауэр).

1. В операционной системе Windows Vista ввести команду *[Панель управления-Брандмауэр Windows].*

В появившемся диалоговом окне *Брандмауэр Windows* активировать ссылку *Изменить параметры.*

2. Появится диалоговое окно *Параметры Брандмауэра Windows.*

На вкладке *Общие* установить переключатель в положение *Включить.*

Брандмауэр Windows предотвращает попытки доступа хакеров или вредоносных программ к локальному компьютеру через локальную сеть или Интернет.

# **Лабораторная работа №18 Защита от троянских коней.**

**Цель работы.** Научиться обнаруживать и обезвреживать троянские программы.

### **Задание 1.**

В операционной системе Windows предотвратить проникновение и действия троянских программ.

В состав Антивируса Касперского включен специальный компонент Проактивная защита, который анализирует и сообщает пользователю:

действия каждого запускаемого на компьютере приложения, которые являются характерными при опасной (шпионской) активности;

• попытки изменения системного реестра (удаление, добавление ключей системного реестра, ввод значений для ключей в недопустимом формате), характерные для шпионской деятельности.

Настроим параметры компонента Проактивная защита.

1. В контекстном меню значка антивирусной программы выбрать пункт Настройка....

В меню левой части появившегося диалогового окна выбрать Проактивная защита.

2. В правой части окна установить флажки:

- Включить Проактивную защиту,
- Включить анализ активности;

• Включить мониторинг системного реестра. Установить необходимые параметры анализа активности и мониторинга системного реестра, щелкнув по кнопкам Настройка.

Пользователь оценивает потенциальную опасность активности приложения или изменения системного реестра и может разрешить или запретить этот процесс.

# Залание 2.

В операционной системе Windows восстановить систему (системный реестр) после проникновения троянских программ.

1. В операционной системе Windows ввести команду Панель управления-Центр архивации и восстановления].

В появившемся диалоговом окне Центр архивации и восстановления активировать ссылку Устранение неполадок Windows с помощью восстановления системы. Появится диалоговое окно Восстановление системных файлов и параметров, в котором можно выбрать точку восстановления системы (системного реестра).

2. Активировать ссылку Создание точки восстановления и настройка параметров.

Появится диалоговое окно Свойства системы, в котором на вкладке Защита системы можно выбрать или создать точку восстановления системы (системного реестра).

Кроме того, можно создать точки восстановления для любых логических дисков.